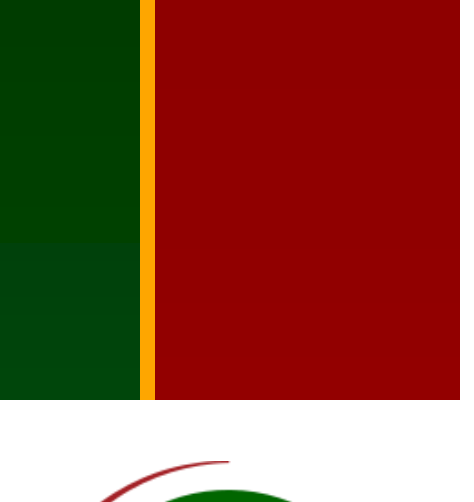

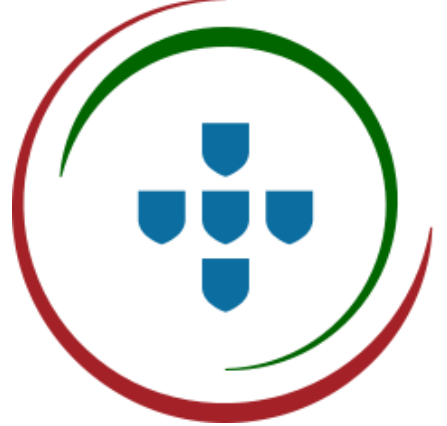

# **MANUAL SOFTWARE MANUAL SOFTWARE GESTOR DE PROVAS PARTISTICO**

**FEVEREIRO 2023**

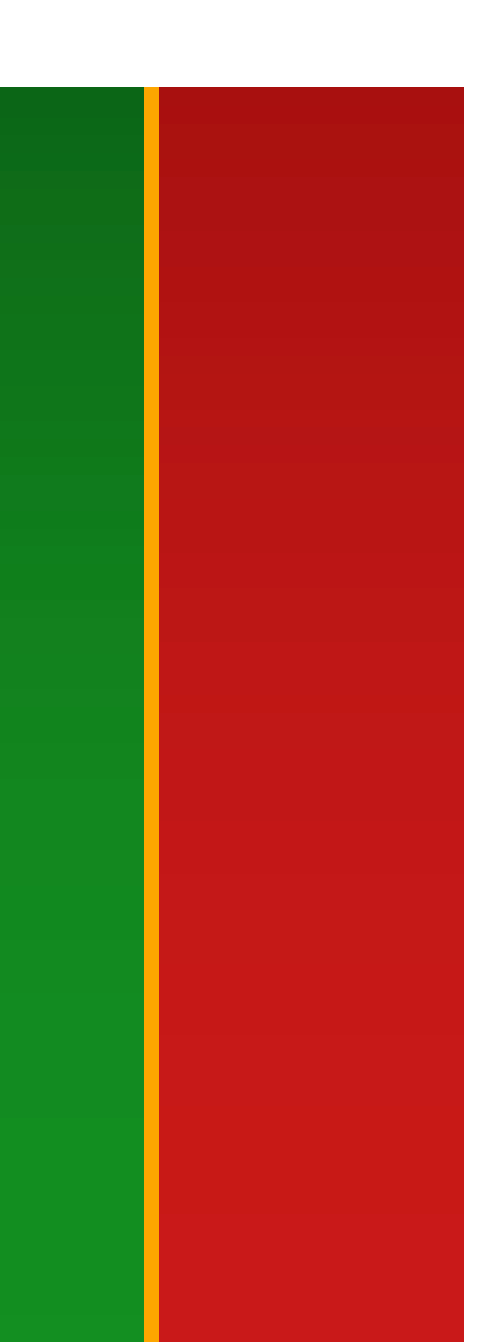

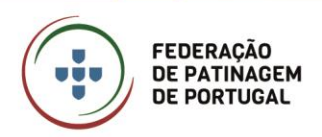

MANUAL SOFTWARE Gestor de Provas PARTISTICO

Janeiro 2023 • 2/42

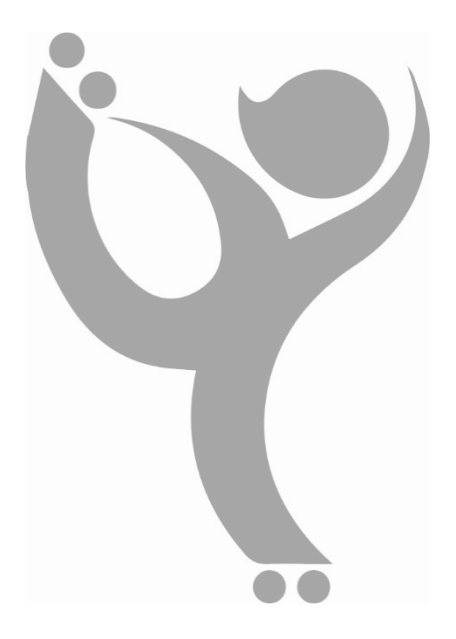

Este manual pretende explicar detalhadamente e normalizar todos os procedimentos necessários para a correta utilização da aplicação informática "Gestor de Provas Partistico". Esta aplicação tem como principais usuários os membros dos Comités Nacionais, Distritais ou Regionais de Patinagem Artística, os Juízes, e os Calculadores e/ou Data Operators aquando da realização de provas de acesso e provas em que seja utilizado o sistema Rollart.

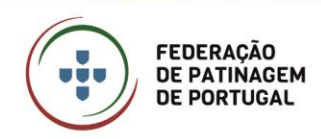

# Índice

# **GESTOR DE PROVAS PARTISTICO 5**

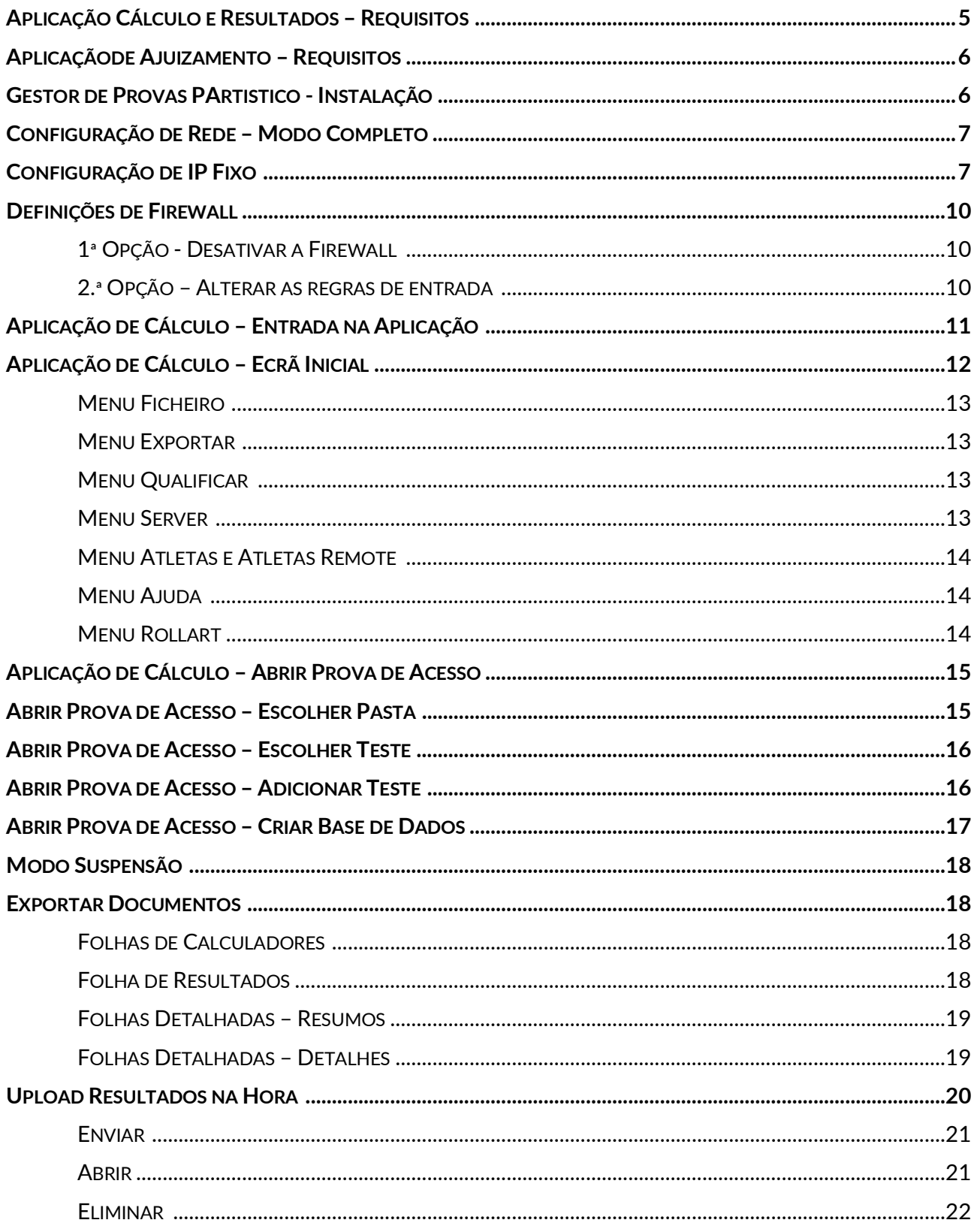

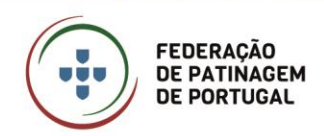

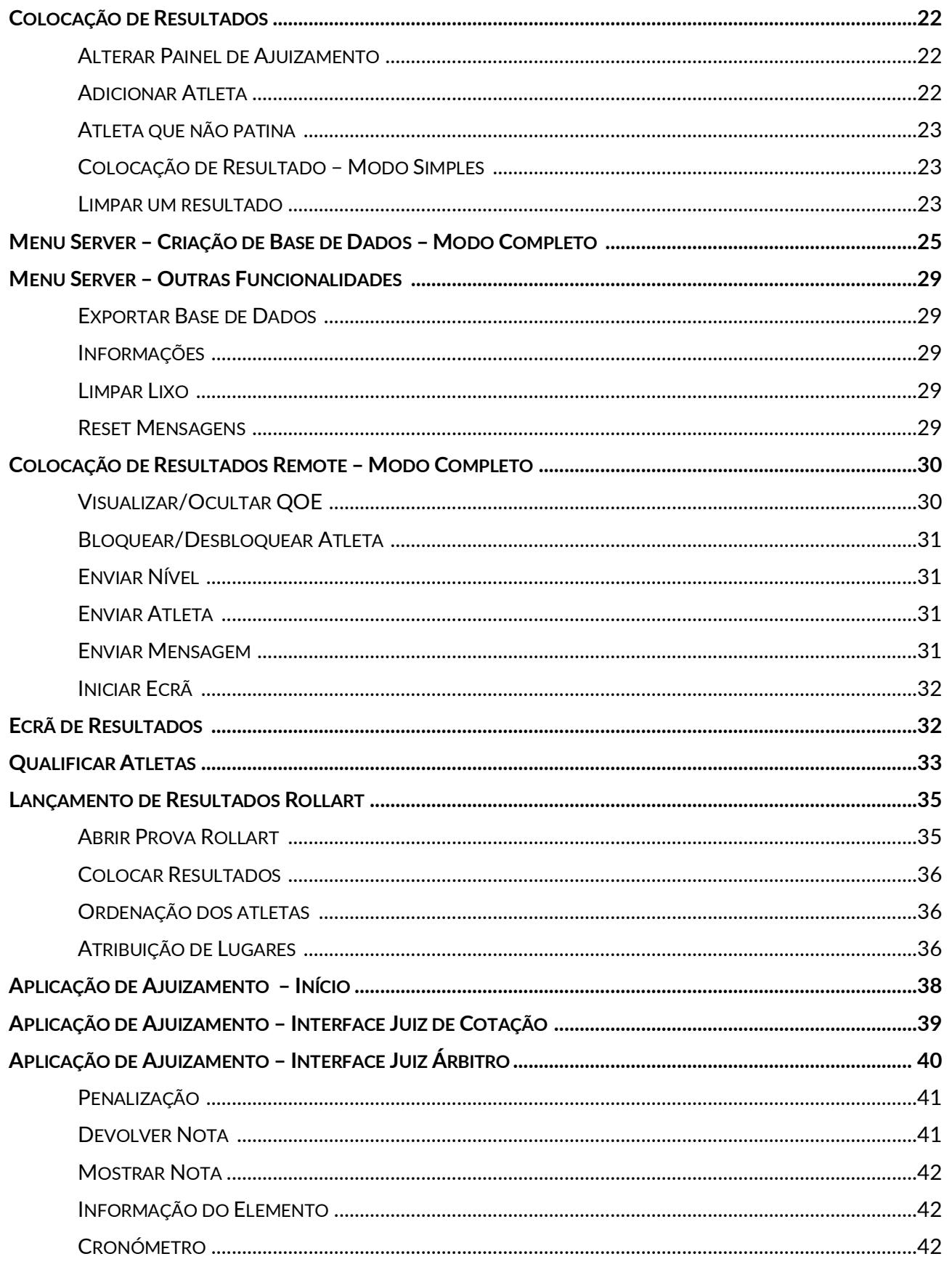

# **GESTOR DE PROVAS PARTISTICO**

<span id="page-4-0"></span>A aplicação informática "Gestor de Provas PArtistico" deverá ser utilizada em provas de acesso, para recolha e exportação de resultados, tendo ainda uma funcionalidade extra que permite carregar e exportar os resultados obtidos no sistema Rollart para a plataforma PArtistico da FPP, possibilitando o acesso em tempo real às pontuações obtidas nas provas.

Esta aplicação é composta por duas interface distintas, nomeadamente a interface "Calculo e Resultado" e a interface "Ajuizamento", conforme seja utilizada no computador do Calculador/Data Operator ou nos computadores dos Juízes, respetivamente.

# <span id="page-4-1"></span>**APLICAÇÃO CÁLCULO E RESULTADOS – REQUISITOS**

Os requisitos mínimos para a instalação completa e utilização correta da Aplicação de Cálculo são os seguintes:

- Intel Core i3 (ou similar);
- Sistema Operativo Windows 7, 8 ou 10;
- 2 GB de RAM;

**FEDERAÇÃO DE PATINAGEM DE PORTUGAL** 

- Tamanho da Aplicação: 916 x 657 pixels;
	- o A resolução do ecrã terá de permitir a visualização completa da aplicação.
- Placa de Rede (Wifi ou Ethernet).

Para o funcionamento da aplicação é necessária a instalação dos seguintes programas:

- FPP Gestor de Provas Partistico "FPP Gestor de Provas Partistico.msi"
- Crystal Reports Runtime V. 13.0.22 "CRRuntime\_32bit\_13\_0\_22.msi"
- MySQL Server 8.0.22 "mysql-installer-web-community-8.0.22.0"
	- o Apenas ao utilizar o modo completo

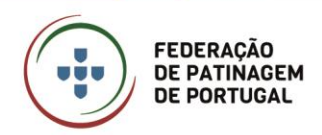

#### <span id="page-5-0"></span>**APLICAÇÃODE AJUIZAMENTO – REQUISITOS**

Os requisitos mínimos para a instalação completa e utilização correta da Aplicação de Ajuizamento são os seguintes:

- Intel Core i3 (ou similar);
- Sistema Operativo Windows 7, 8 ou 10;
- 2 GB de RAM;
- Tamanho da Aplicação: 790 x 790 pixels;
	- o A resolução do ecrã terá de permitir a visualização completa da aplicação.
- Placa de Rede (Wifi ou Ethernet);
- Preferencialmente deverá ser utilizado um computador touch.

Para além destes requisitos, é necessário a instalação de:

• .NET Framework 4.7.2 (instalado automaticamente).

#### <span id="page-5-1"></span>**GESTOR DE PROVAS PARTISTICO - INSTALAÇÃO**

Os ficheiros necessários para a instalação do CRRuntime e do Gestor de Provas Partistico são disponibilizados na Pasta de Apoio Pública da Patinagem Artística disponível em [http://partistico.pt](http://partistico.pt/) na pasta de "Juizes e Calculadores". A instalação do MySQL Server é feita diretamente dentro da aplicação se for necessário. Caso contrário não é necessária à sua instalação.

A instalação das duas interfaces da aplicação é feita através de um instalador que instalará os requisitos acima mencionados. A instalação é feita em dois executáveis distintos (um para cálculo e outro para ajuizamento) disponíveis na Pasta de Apoio da FPP, supra mencionada.

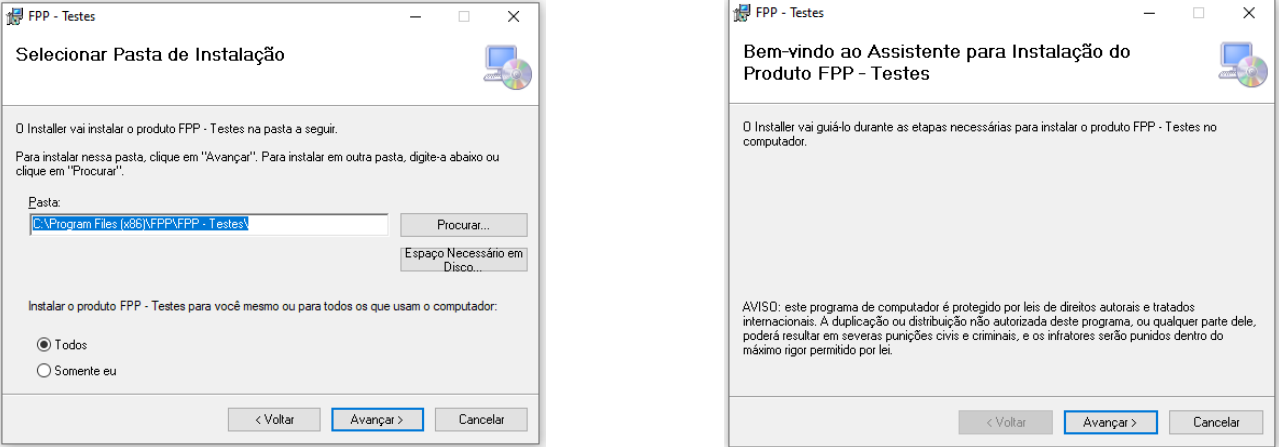

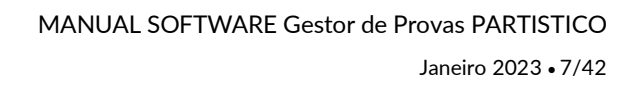

A aplicação de Cálculo pode ser utilizada em "Modo Simples" ou em "Modo Completo".

O "Modo Simples" é quando a aplicação é utilizada isoladamente tendo o Calculador/Data Operator inserir manualmente as notas e penalizações pelos juízes, ou para a funcionalidade de "Resultados na Hora".

Estamos perante o "Modo Completo" quando as aplicações de Cálculo e de Ajuizamento, podem-se dizer que funcionam através de ligações de rede, em que a aplicação de Cálculo é o servidor e a de Ajuizamento os clientes do mesmo.

#### <span id="page-6-0"></span>**CONFIGURAÇÃO DE REDE – MODO COMPLETO**

**FEDERAÇÃO DE PATINAGEM DE PORTUGAL** 

Para trabalhar no "Modo Completo", apenas é necessário que todos os computadores estejam na mesma rede lógica. Apesar de não ser obrigatória a utilização de IPs fixos, aconselha-se a sua utilização e configuração dos seguintes endereços:

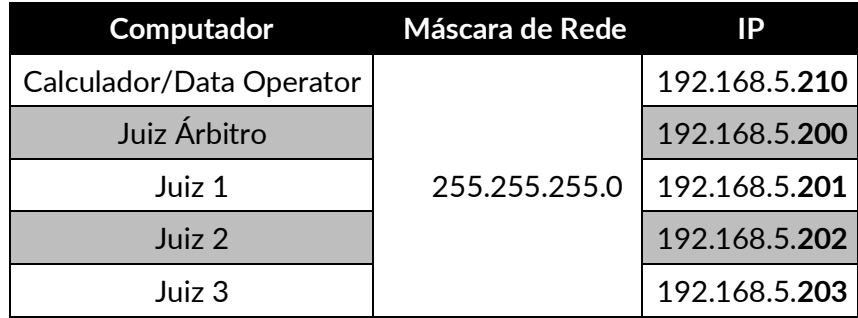

#### <span id="page-6-1"></span>**CONFIGURAÇÃO DE IP FIXO**

O primeiro procedimento a realizar para trabalhar no "Modo Completo" o Calculador/Data Operator deve configurar o IP em todos os computadores utilizados na prova.

Para a configurar os IPs fixos nos diversos computadores, deverá seguir os seguintes passos:

- 1. Abrir o Painel de Controlo;
- 2. Escolher a opção "Rede e Internet";
- 3. Escolher a opção "Centro de Rede e Partilha";

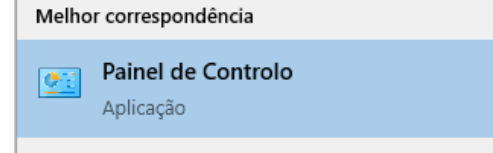

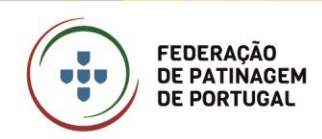

4. Escolher a opção "Alterar definições da placa";

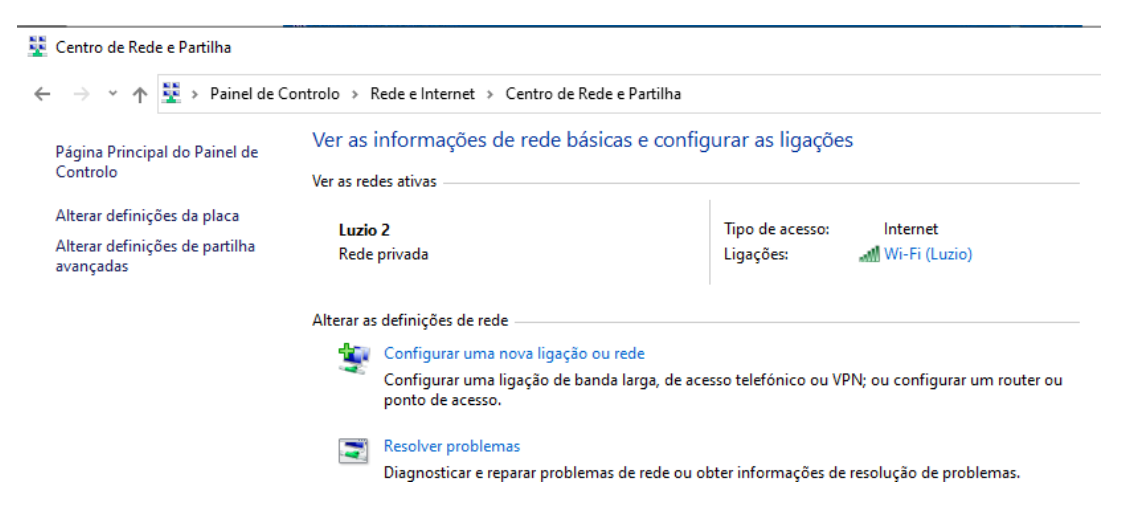

- 5. Clicar, com o botão direito do rato, na placa de rede que pretende configurar e selecionar a opção "Propriedades";
	- a. Se for Wifi deverá selecionar a placa wifi;
	- b. Se for através de ligação por cabo, deverá selecionar a placa Ethernet correspondente.
- 6. Duplo clique em "Protocolo IP Versão 4 (TCP/IPv4);

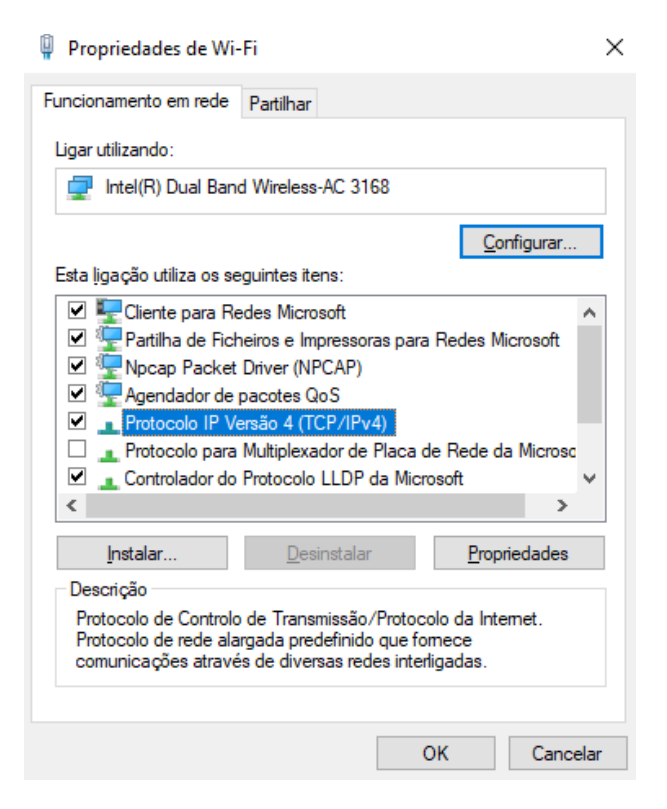

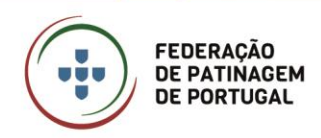

7. Selecionar a opção "Utilizar o seguinte endereço IP", colocar os dados de acordo com a tabela supra apresentada e Clicar em "OK".

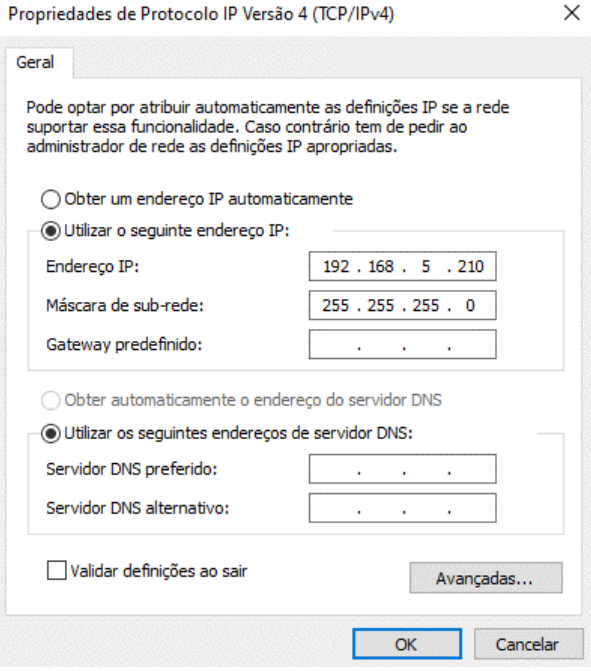

Ao concluir estes passos o IP do computador encontra-se fixo, quando pretender voltar a utilizar os computadores fora da aplicação terá de repetir todos os passos acima mencionados, no entanto no passo 7 selecionar "Obter um endereço IP automaticamente". **Nota:** se não refizer esta configuração o computador não terá acesso à Internet.

÷

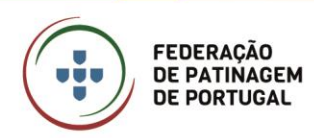

# <span id="page-9-0"></span>**DEFINIÇÕES DE FIREWALL**

Por defeito a Firewall do Windows bloqueia os pedidos de "ping" realizados pelo software, pelo que o utilizador tem duas opções para fazer o desbloqueio. O utilizador pode, por um lado, desativar a Firewall, ou por outro lado, permitir a entrada de estes pedidos de "ping". De seguida descreve-se os passos a realizar tendo em conta a opção pretendida.

#### <span id="page-9-1"></span>**1ª OPÇÃO - DESATIVAR A FIREWALL**

- 1. Painel de Controlo;
- 2. Firewall do Windows Defender;
- 3. No painel do lado esquerdo selecionar "Ativar o Desativar a Firewall do Windows Defender";
- 4. Selecionar as opções de acordo com a imagem.

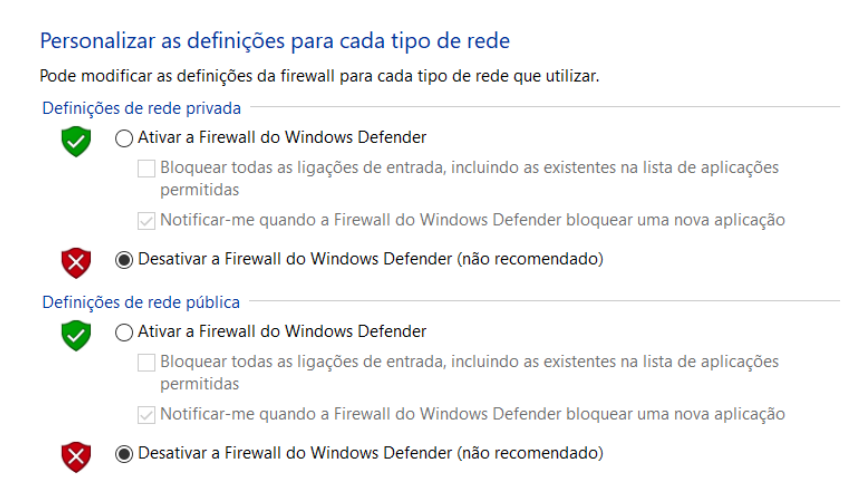

#### <span id="page-9-2"></span>**2.ª OPÇÃO – ALTERAR AS REGRAS DE ENTRADA**

- 1. Painel de Controlo;
- 2. Firewall do Windows Defender;
- 3. No painel do lado esquerdo selecionar "Definições Avançadas";
- 4. No painel do lado esquerdo selecionar "Regras de Entrada";
- 5. Selecionar "Partilha de Ficheiros e Impressoras (Pedido de Eco Entrada de ICMPv4)";
- 6. Para cada opção do ponto 5, no painel do lado direito, selecionar "Ativar Regra".

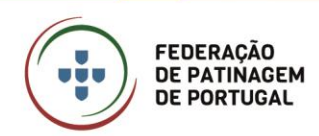

# <span id="page-10-0"></span>**APLICAÇÃO DE CÁLCULO – ENTRADA NA APLICAÇÃO**

A aplicação disponibiliza dois modos de entrada:

- Modo Online;
- Modo Offline.

No "Modo Online", é possível adicionar novas provas de acesso e qualificar atletas. Neste modo, é necessário existir uma ligação à internet. É aconselhado que o Calculador/Data Operator realize a abertura da prova em casa para garantir que tem acesso, via internet, à plataforma PArtistico. No local da prova utilizará apenas o "Modo Offline" uma vez que nem sempre nos pavilhões é disponibilizada uma ligação à internet.

O "Modo Offline" permite a utilização da aplicação sem acesso à internet e o usuário não precisa de utilizar as credencial para fazer o "Login". De referir que, neste modo, não é possível importar provas nem qualificar atletas.

No ecrã de "Login", o utilizador pode entrar directamente, sem qualquer credencial, clicando em "Trabalhar Offline" (rodeado a vermelho) ou, inserindo os dados de acesso e clicando no botão "Entrada" (rodeado a verde). Os dados de acesso são fornecidos pelo Comité Distrital de Patinagem Artística da associação ao qual a pessoa pertence.

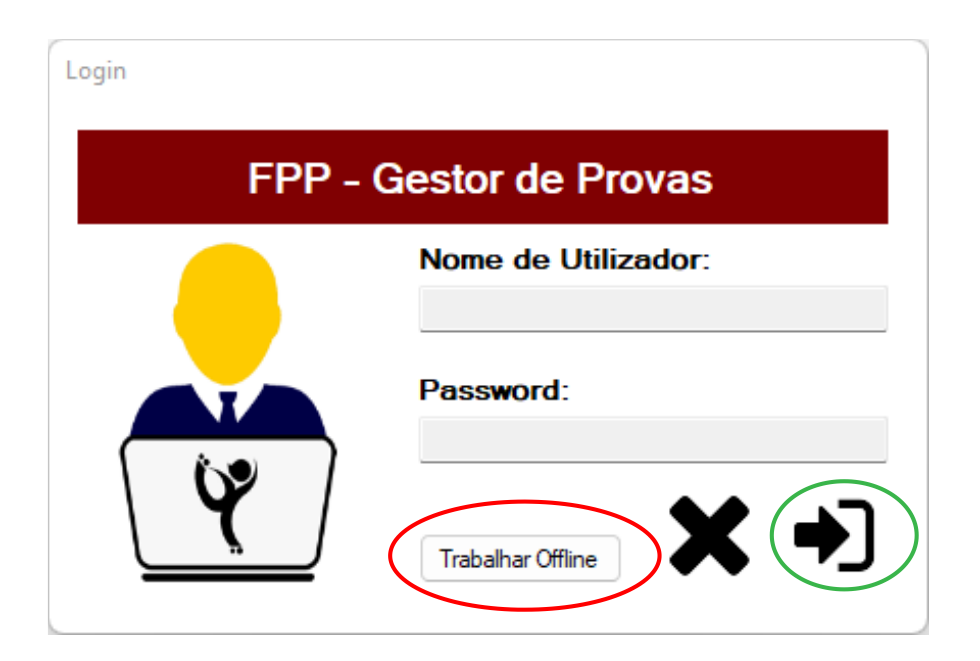

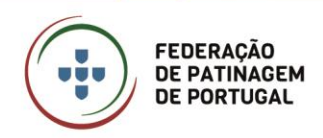

# <span id="page-11-0"></span>**APLICAÇÃO DE CÁLCULO – ECRÃ INICIAL**

O ecrã inicial da aplicação de Cálculo é o responsável por albergar todos os Menus que o utilizador poderá utilizar.

Para cada Menu, o texto "FPP – Gestor de Provas" com o fundo vermelho é alterado para o título do Menu que está a ser utilizado.

Na parte inferior do ecrã, aparecerá o logotipo que está a utilizar na prova selecionada, a localização da pasta em que está a trabalhar, e a informação de conexão à internet. Quando o utilizador está conectado à internet, o símbolo no canto inferior direito, está verde, quando o utilizador não tem uma ligação à internet, encontra-se a vermelho.

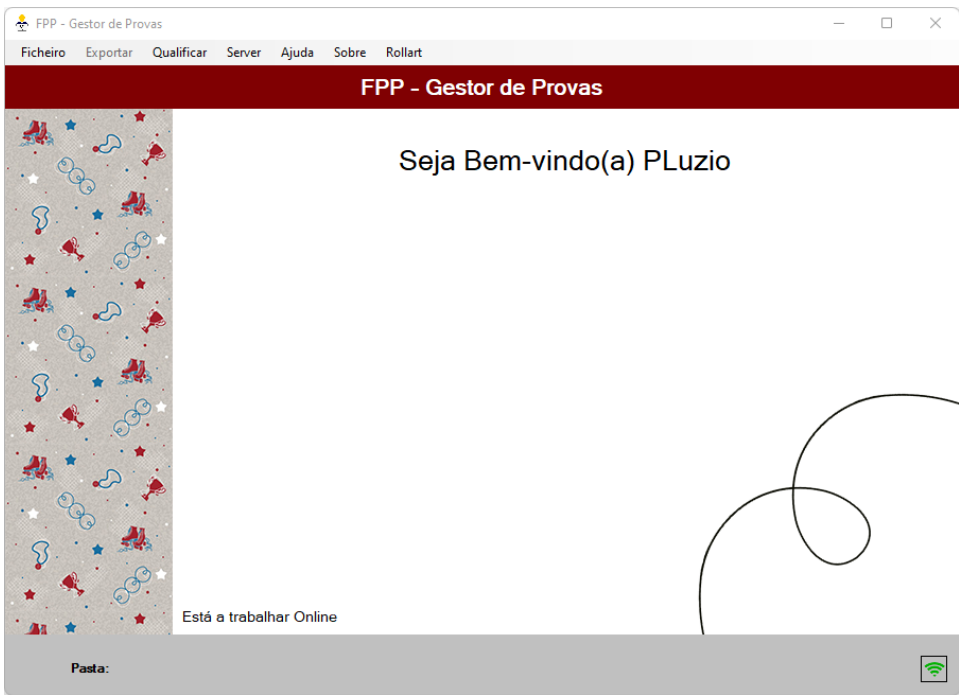

Os Menus disponíveis nesta aplicação são os seguintes:

- **Ficheiro**
- **Exportar**
- **Qualificar**
- **Server**
- Ajuda
- **Sobre**
- Rollart.

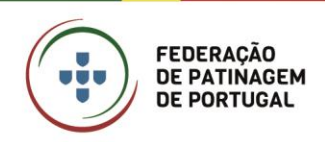

MANUAL SOFTWARE Gestor de Provas PARTISTICO Janeiro 2023 • 13/42

#### <span id="page-12-0"></span>**MENU FICHEIRO**

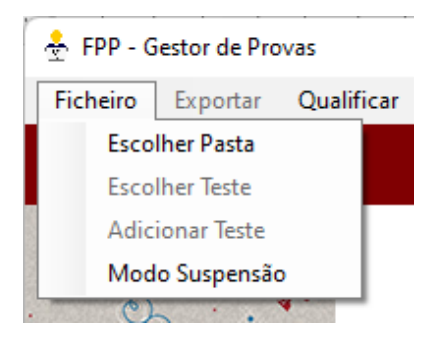

No Menu Ficheiro estão disponíveis as ações relativas à criação e abertura de provas. É também possível colocar o programa em "Modo Suspensão", que deve ser utilizado quando o Calculador/Data Operator se ausenta do computador por períodos curtos de tempo (ex. ir à casa de banho).

#### <span id="page-12-1"></span>**MENU EXPORTAR**

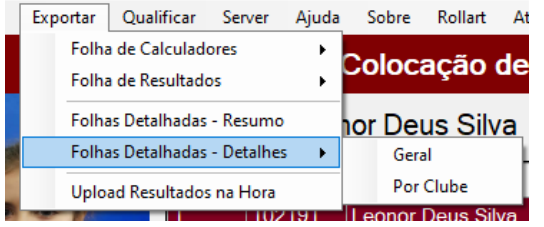

#### <span id="page-12-2"></span>**MENU QUALIFICAR**

. No Menu Exportar possível exportar todos os documentos necessários para o desenrolar do cálculo das provas de acesso bem como a publicação dos resultados. A forma de exportar cada relatório é a mesma, apenas muda a informação extraída.

O Menu Qualificar, apenas está operacional no modo online, e serve para qualificar os atletas. Ou seja, para enviar os resultados das provas para a Plataforma PArtisctico.

#### <span id="page-12-3"></span>**MENU SERVER**

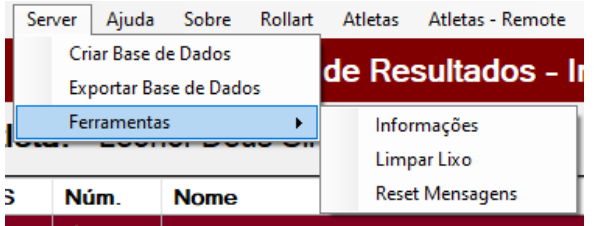

No Menu Server encontram-se as funções necessárias para a criação e gestão das provas no "Modo Completo" utilizando o servidor MySQL.

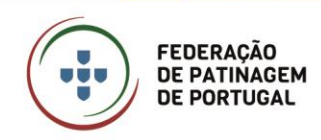

#### <span id="page-13-0"></span>**MENU ATLETAS E ATLETAS REMOTE**

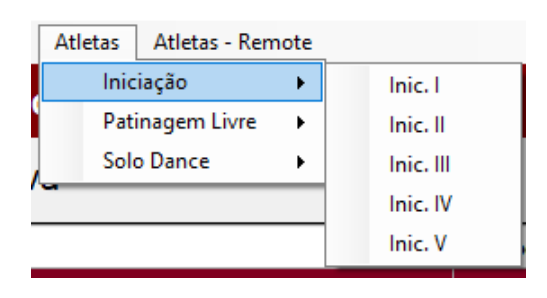

.

O Menu Atletas e o Menu Atletas Remote têm as mesmas opções. Aqui aparecem os níveis abertos na Prova de Acesso que se está a trabalhar. O Menu de Atletas apenas aparece quando uma Prova de Acesso já está selecionada. O Menu Atletas Remote aparece quando uma Prova de Acesso está selecionada e já foi criada a Base de Dados para ser utilizado o "Modo Completo".

#### <span id="page-13-1"></span>**MENU AJUDA**

O Menu Ajuda abre o Manual da aplicação.

#### <span id="page-13-2"></span>**MENU ROLLART**

O Menu Rollart, a funcionalidade que permite carregar e exportar os resultados obtidos no sistema Rollart para a plataforma PArtistico da FPP, em tempo real.

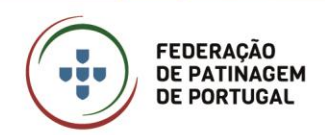

# <span id="page-14-0"></span>**APLICAÇÃO DE CÁLCULO – ABRIR PROVA DE ACESSO**

Neste capítulo, serão descritos todos os passos que o Calculador/Data Operator deve seguir para abrir com sucesso uma prova de acesso.

Para abrir uma prova de acesso é necessário entrar no modo on-line (acesso à internet obrigatório) com as credências de utilizador fornecidas pelo Comité Distrital para a Patinagem Artistica. Após o "login" o utilizador deverá executar os seguintes passos:

- 1. Escolher Pasta;
- 2. Escolher Teste;
- 3. Adicionar Teste;
- 4. Criar Base de Dados.

#### <span id="page-14-1"></span>**ABRIR PROVA DE ACESSO – ESCOLHER PASTA**

Para utilizar a Aplicação para as Provas de Acesso é necessário escolher uma pasta para os ficheiros ficarem armazenados. Esta pasta, ainda que dê para ser uma pasta numa drive (OneDrive, iCloud Drive, Dropbox, Google Drive, etc…) ou numa Pen, é aconselhável que o façam numa pasta local no computador.

Para ser possível utilizar a pasta, é necessário que a mesma tenha no seu interior um ficheiro de imagem com o nome "logo.jpg", esta será a imagem que ficará em todos os ficheiros exportados, pelo que deve ser utilizado o logotipo facultado pela associação.

Caso na pasta escolhida já tenha sido adicionado uma Prova de Acesso anteriormente, o número da mesma aparecerá na área assinalada a vermelho.

Para escolher a pasta é necessário clicar no icon (assinalado a verde) e selecionar no Explorador do Windows que abre a pasta, após escolher a pasta (e o número da prova se for o caso disso), basta clicar em "Abrir Pasta" para começar a trabalhar.

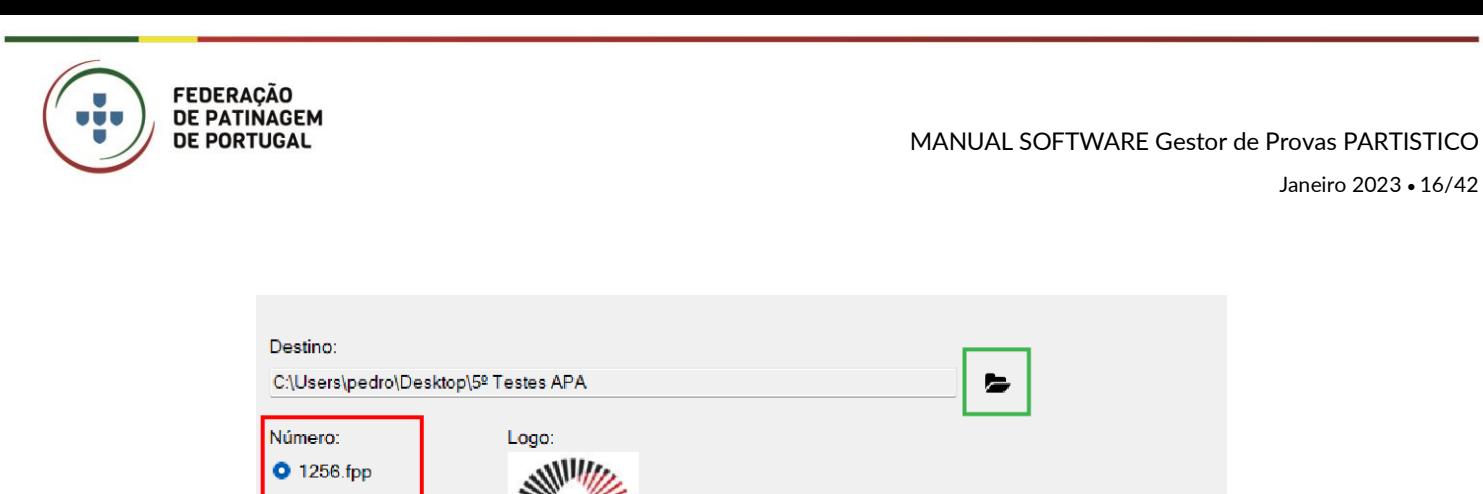

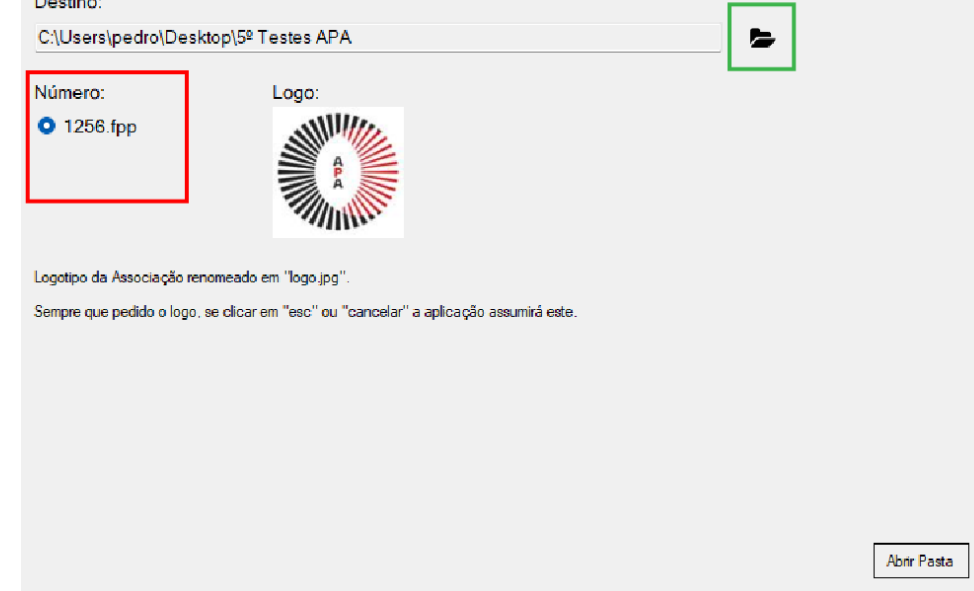

## <span id="page-15-0"></span>**ABRIR PROVA DE ACESSO – ESCOLHER TESTE**

Para escolher o teste a trabalhar, caso inicialmente não estivesse na pasta escolhida para trabalhar, basta aceder ao Menu Ficheiro e selecionar "Escolher Teste" e seguir os passos indicados no ponto anterior "Escolher Pasta" escolhendo então o número da prova a utilizar. Nesta opção a pasta é aberta automaticamente com base na escolhida anteriormente.

#### <span id="page-15-1"></span>**ABRIR PROVA DE ACESSO – ADICIONAR TESTE**

Esta ação é utilizada para criar uma prova de acesso exportando os dados da Plataforma da FPP, apenas está disponível no "Modo Online", e é obrigatório fazer o "Login" com as credenciais do Calculador/Data Operator.

Neste separador devem ser inseridas as indicações fornecidas para a abertura da prova. Aconselhase que esta informação conste na convocatória emitida pelo Conselho de Arbitragem da Associação. Sendo necessário colocar o Número da Prova e o seu Código bem como os nomes dos Oficiais de Prova. Estes nomes podem ser alterados posteriormente nível a nível.

Após preencher todos os campos necessários clica-se em "Adicionar". O processo de adicionar uma prova de acesso não é um processo imediato e demora em média 45 segundos. Pode ser consultado

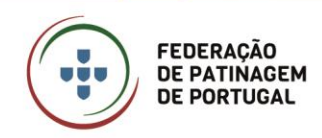

o progresso na barra em baixo que se vai preenchendo de verde. Quando o processo termina aparece uma mensagem a indicar que a prova foi adicionada com sucesso.

Ao escolher um teste, seja através de "Adicionar Teste", "Escolher Teste" ou "Escolher Pasta", no ecrã inicial aparecerá a informação da prova.

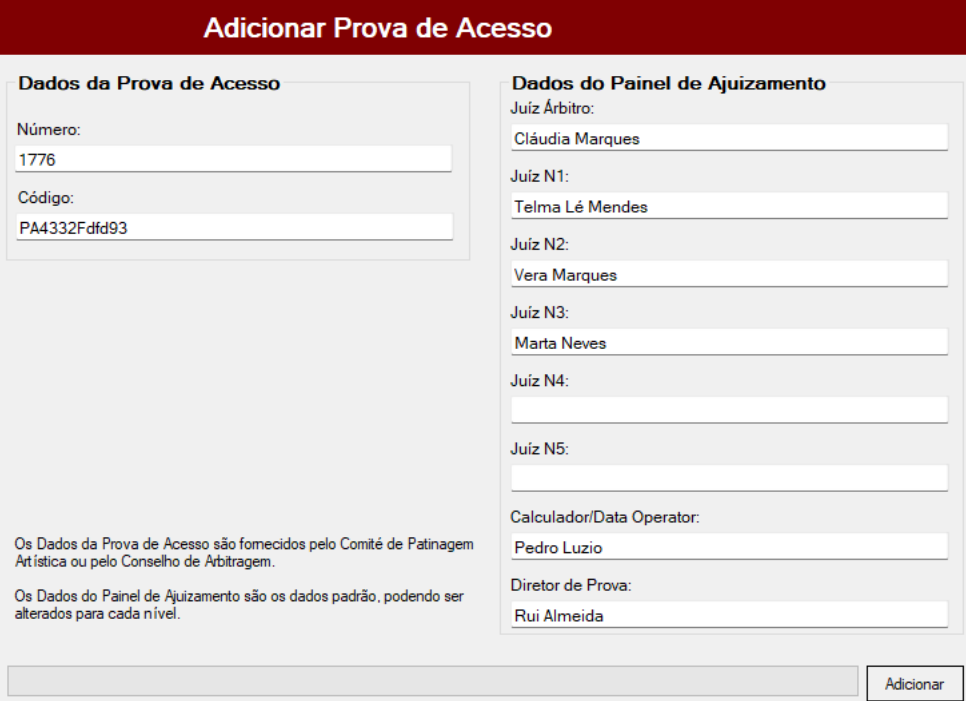

Prova Aberta: 5ºs Testes Iniciação e Disciplina

Local: Pavilhão do Centro Cultural Recreativo de Maceda

Data: 2022-10-01 - 2022-10-02

# <span id="page-16-0"></span>**ABRIR PROVA DE ACESSO – CRIAR BASE DE DADOS**

Este passo é apenas aplicado uma única vez quando se inicia a prova e está devidamente explicado na página 25.

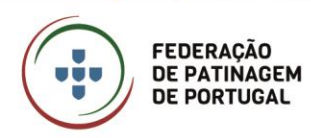

#### <span id="page-17-0"></span>**MODO SUSPENSÃO**

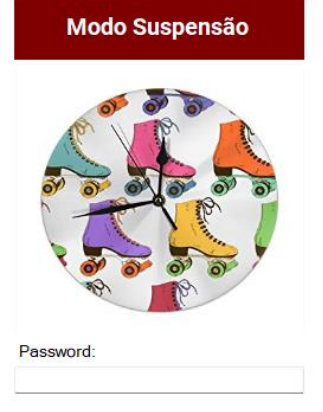

O Modo Suspensão deve ser utilizado quando o Calculador/Data Operator se ausenta do computador por períodos curtos de tempo (ex. ir à casa de banho).

Quando selecionada esta opção o software solicita a definição de uma password que será necessário introduzir para reativar o programa.

## <span id="page-17-1"></span>**EXPORTAR DOCUMENTOS**

A exportação de dados é feita acedendo ao Menu Exportar, e permite ao utilizador exportar várias listagens, conforme os utilizadores de informação a que se destina.

#### <span id="page-17-2"></span>**FOLHAS DE CALCULADORES**

Quando há a necessidade de anotar manualmente as notas atribuídas pelos juízes, podem ser exportadas as folhas próprias para o efeito no menu "Exportar". Na opção "Folhas de Calculadores" pode ser escolhida a opção de "Ver", que permite a fazer directamente a impressão, ou a opção "Exportar", que permite criar um documento em PDF (ver anexo) que fica automaticamente guardado na pasta escolhida nos passos acima dentro da pasta que é criada como "Folhas de Calculadores" com a nomenclatura "[nome da prova] – [nível escolhido] – Folha Calculadores.pdf". Para poder utilizar esta opção é necessário primeiro escolher o nível no menu "Atletas".

#### <span id="page-17-3"></span>**FOLHA DE RESULTADOS**

No Menu Exportar, a opção "Resultados", permite exportar as folhas de resultados simples, isto é, onde constam os atletas e as notas apresentadas e lidas publicamente, deve-se utilizar o Menu Exportar. Na opção "Folhas de Resultados" pode ser escolhida a opção de "Ver", que permite a fazer directamente a impressão, ou a opção "Exportar", que permite criar um documento em PDF (ver anexo) que fica automaticamente guardado na pasta escolhida nos passos acima dentro da pasta que é criada como "Resultados" com a nomenclatura "[nome da prova] – [nível escolhido] –

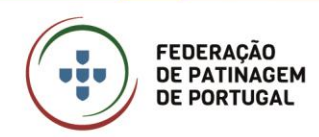

Resultados.pdf". Para poder utilizar esta opção é necessário primeiro escolher o nível no menu "Atletas".

#### <span id="page-18-0"></span>**FOLHAS DETALHADAS – RESUMOS**

Na opção "Folhas Detalhadas – Resumos", do Menu Exportar, obtém-se de uma forma simples os QOEs atribuídos pelos juízes aos diferentes exercícios dos atletas. Estas folhas são um material de trabalho importante para os treinadores e próprios clubes, pelo que devem ser publicadas em lugar público de consulta.

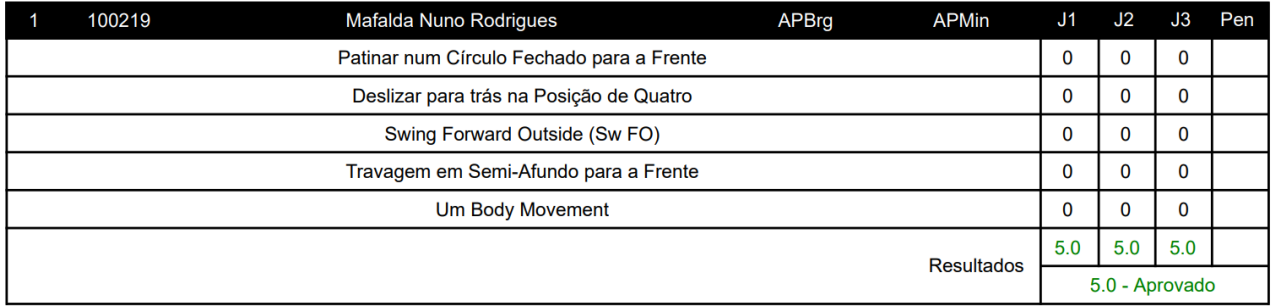

Para obter estes documentos, utilizamos o menu "Exportar" e depois "Folhas Detalhadas – Resumo", sendo que é criado um documento em PDF (ver anexo) que fica automaticamente guardado na pasta escolhida nos passos acima dentro da pasta que é criada como "Folhas Detalhadas" com a nomenclatura "[nome da prova] – [nível escolhido] – Folhas Detalhadas Resumo.pdf". Para poder utilizar esta opção é necessário primeiro escolher o nível no menu "Atletas".

#### <span id="page-18-1"></span>**FOLHAS DETALHADAS – DETALHES**

Estas folhas contém os mesmos dados das "Folhas Detalhadas – Resumos", porém acrescenta os critérios de êxito de cada um dos níveis e é gerada uma página por cada atleta. Estas devem ser enviadas para os clubes de forma a, caso assim o entendam, entreguem aos atletas e/ou Encarregados de Educação.

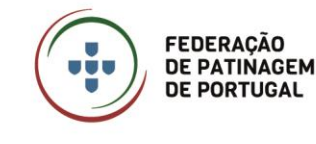

Neste menu é dada a possibilidade de ser gerada uma folha por nível, criando um documento em PDF (ver anexo) que fica automaticamente guardado na pasta escolhida nos passos acima dentro da pasta que é criada como "Folhas Detalhadas" com a nomenclatura "[nome da prova] – [nível escolhido] –

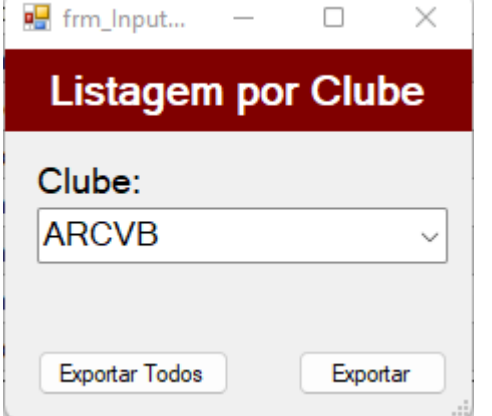

Folhas Detalhadas Completo [clube].pdf".

Existe também a possibilidade de criar um documento com todos os níveis de um determinado clube (para um envio mais simples), para isso deve ser escolhida a opção "Folha Detalhas – Detalhes" e depois opção "Por Clubes". Na janela que aparece, pode ser escolhido um único clube e clicar em "Exportar" ou, utilizar o botão "Exportar Todos", sendo que assim são criados vários documentos em PDF (ver anexo), um

por cada clube participante, que ficam automaticamente guardado na pasta escolhida nos passos acima dentro da pasta que é criada como "Folhas Detalhadas - Clubes" com a nomenclatura "[nome da prova] – [nível escolhido] – Folhas Detalhadas [sigla do clube].pdf".

Para poder utilizar esta opção é necessário primeiro escolher o nível no menu "Atletas".

# <span id="page-19-0"></span>**UPLOAD RESULTADOS NA HORA**

Esta opção do Menu Exportar permite exportar e carregar para o Portal Resultados na Hora documentos de tipo PDF. Devem ser carregados neste ecrã dois ficheiros por nível: Resultados e Folhas Detalhadas – Resumo (se utilizado o modo completo). Para poder utilizar esta opção é necessário primeiro escolher o nível no menu "Atletas".

Neste ecrã são mostrados os ficheiros que já estão carregados no servidor. Para poder utilizar esta função é necessário que o utilizador tenha acesso a uma ligação à internet, porém pode ter entrado sem as suas credenciais uma vez que as mesmas (que servem de registo de utilização), já se encontram guardadas.

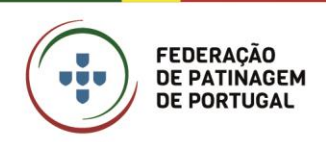

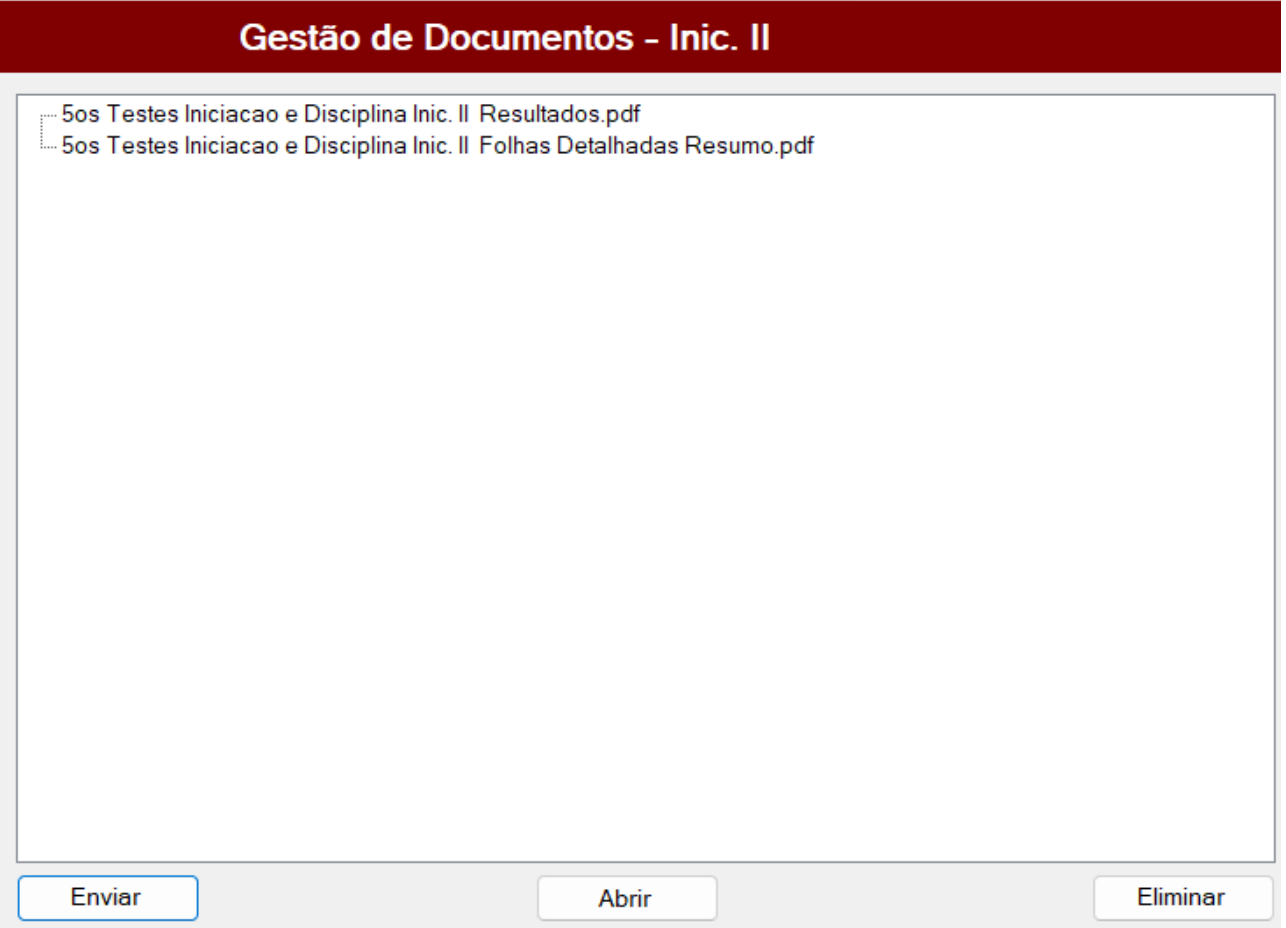

#### <span id="page-20-0"></span>**ENVIAR**

Esta função permite enviar os ficheiros para o Portal da FPP Resultados na Hora.

Para enviar um ficheiro, clica-se no botão "Enviar" e automaticamente é aberta uma janela para escolher o documento a enviar. Por defeito é aberta a pasta que foi escolhida inicialmente para trabalhar de modo ao utilizador escolher qual a subpasta e consequentemente o ficheiro a enviar, porém caso necessário pode ser escolhida outra pasta que não a inicialmente mostrada.

Ao ser enviado um ficheiro, os caracteres especiais são automaticamente substituídos pelas letras sem os mesmos, por exemplo: Ã->A, Í->I, Ç->C, etc…

#### <span id="page-20-1"></span>**ABRIR**

Esta funcionalidade permite visualizar os documentos e/ou gerar um documento em PDF.

Ao clicar em cima do nome do ficheiro, para selecionar o ficheiro a visualizar, clicar no botão "Abrir" de modo a visualizar o documento que está a ser carregado no servidor. Ou seja, esta ação faz com

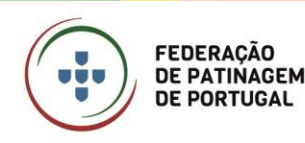

que o documento seja mostrado no leitor de PDFs definido em sistema. De referir que o documento é transferido e guardado na pasta temporária do Windows.

#### <span id="page-21-0"></span>**ELIMINAR**

Esta função serve para eliminar um ficheiro, para tal é necessário em primeiro lugar selecionar na lista qual o documento a eliminar e depois clicar em "Eliminar". Ao realizar esta ação é aberta uma caixa por forma o utilizador confirmar ou não a intenção de eliminar o ficheiro.

#### <span id="page-21-1"></span>**COLOCAÇÃO DE RESULTADOS**

Esta é a área responsável pela gestão de cada um dos níveis. No Menu Atletas, após escolher o nível pretendido é mostrado este ecrã (inicialmente sem resultados).

O primeiro passo para poder ser utilizado é a escolha do número de juízes. Para isso, na área assinalada a vermelho, devemos escolher 3 ou 5 dependendo do número de juízes de cotação no nível em questão.

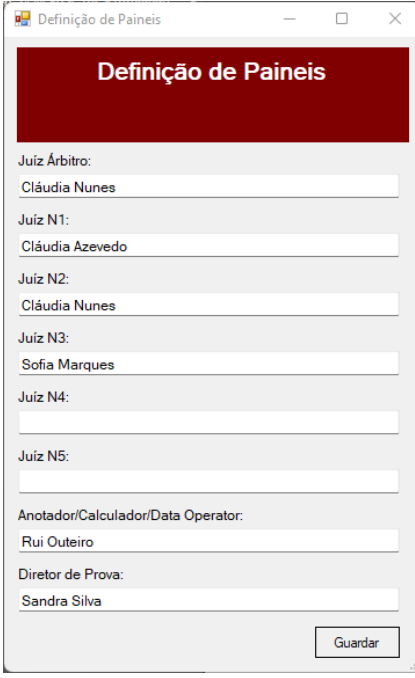

#### <span id="page-21-2"></span>**ALTERAR PAINEL DE AJUIZAMENTO**

Esta função permite alterar, para determinado nível, o painel definido aquando da abertura da Prova. Para isso basta clicar no botão "Painéis", depois alterar os nomes pretendidos, de seguida clicar no botão "Guardar" e os mesmos são alterados. Ou seja, nesta opção os nomes alterados têm apenas consequência no nível escolhido, pelo que não altera o painel nos outros níveis.

#### <span id="page-21-3"></span>**ADICIONAR ATLETA**

Esta função dá a possibilidade de adicionar um atleta que não tenha sido inicialmente inserido aquando da criação do teste. Para tal, é necessário que o Calculador/Data Operator esteja a trabalhar no "Modo Online". Ao clicar no botão "+ Atleta", é

solicitada a indicação do número federativo do atleta bem como do número da ordem de saída em que o atleta vai patinar. Esta função apenas deve ser utilizada em situações muito excecionais e deve ser seguido o Regulamento Geral de Patinagem Artística e sempre com o conhecimento e devida

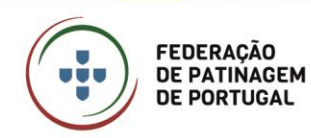

autorização do Diretor de Prova, que em conjunto com o Calculador/Data Operator e o Juiz Árbitro assume a responsabilidade.

#### <span id="page-22-0"></span>**ATLETA QUE NÃO PATINA**

Esta funcionalidade permite dar a conhecer que um atleta, inicialmente proposto para um nível, não realizar a sua prova por diversas razões (doença, ausência, reprovação no nível anterior, etc…), pelo que, sempre que um atleta não realize a prova, deverá ser colocada esta nota. Para isso, seleciona-se o atleta em questão na lista (ao estar selecionado o atleta fica com o fundo vermelho e o nome aparece na linha em cima em grande) e clica-se no botão "Não Patina".

Caso esta ação tenha sido realizada por engano, pode ser reposta com a colocação do resultado obtido.

#### <span id="page-22-1"></span>**COLOCAÇÃO DE RESULTADO – MODO SIMPLES**

Esta função permite colocar manualmente as notas atribuídas pelos juízes ao atleta. Para tal é necessário escolher o atleta em questão, na lista (ao estar selecionado o atleta fica com o fundo vermelho e o nome aparece na linha em cima em grande) ao ser selecionado a fotografia do atleta aparece na parte lateral esquerda do ecrã por forma a verificar a identidade do atleta que realiza a prova. Após selecionar o atleta procede-se à introdução manual dos resultados, começando pela penalização (quando há lugar a tal), seguido das notas. Após a inserção de dois algarismos o cursor passa automaticamente para o Juiz seguinte. Após estarem colocadas todas as notas aparece a média e consequentemente o resultado que o atleta obteve. Nesse momento deve-se clicar no botão "Guardar" ou na tecla "Enter" de modo a guardar o resultado do atleta.

Após este processo o programa seleciona automaticamente o atleta seguinte.

#### <span id="page-22-2"></span>**LIMPAR UM RESULTADO**

Para limpar um resultado, é necessário escolher o atleta em questão, na lista (ao estar selecionado o atleta fica com o fundo vermelho e o nome aparece na linha em cima em grande). Após selecionar o atleta clicar no botão "Limpar".

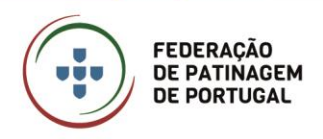

Janeiro 2023 • 24/42

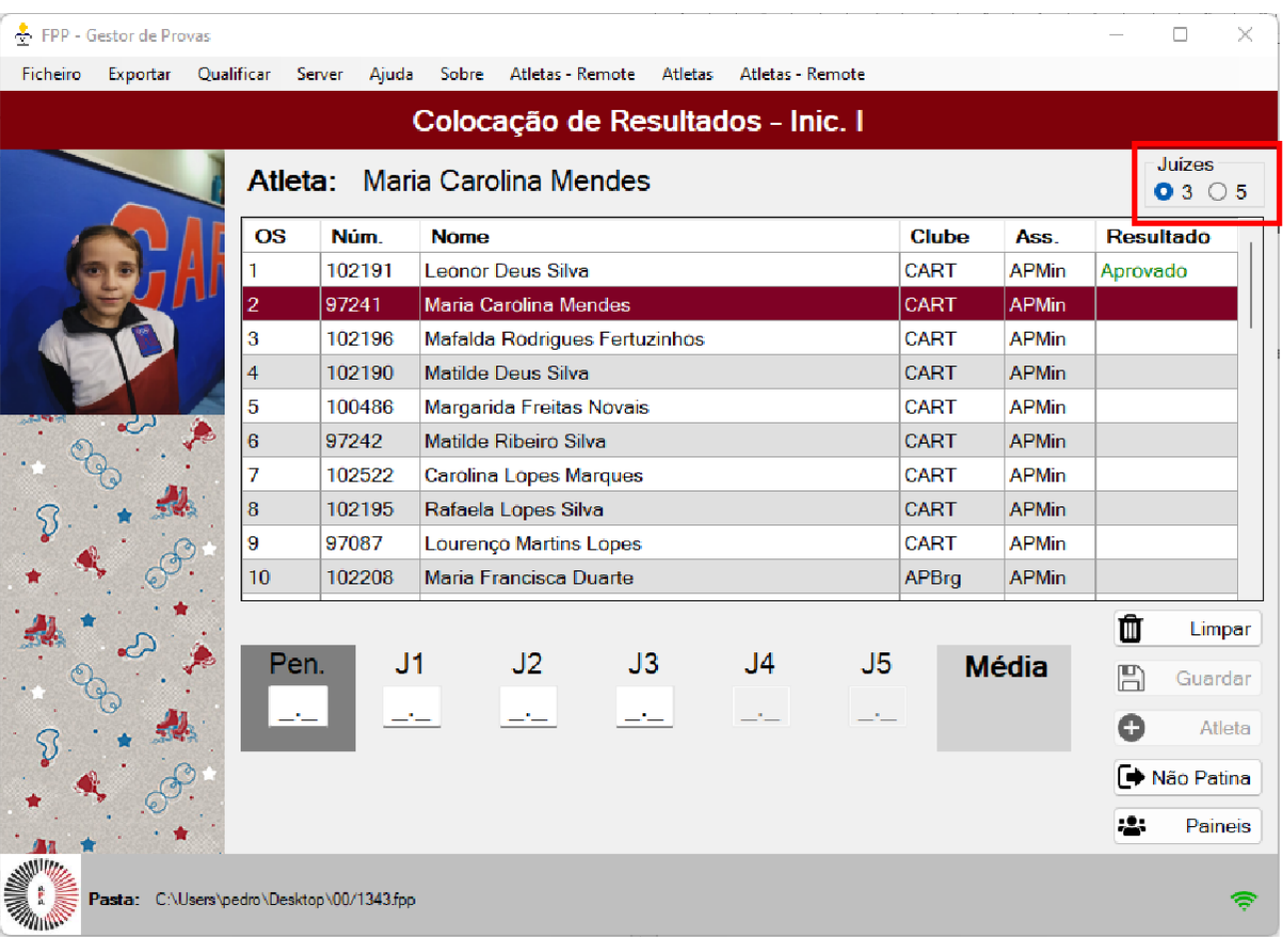

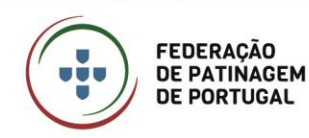

#### <span id="page-24-0"></span>**MENU SERVER – CRIAÇÃO DE BASE DE DADOS – MODO COMPLETO**

Para trabalhar em "Modo Completo", por forma a obtermos o Menu Atletas-Remote tem de se proceder à criação de uma base de dados da prova de acesso.

A criação de Base de Dados é o quarto passo da tarefa Abrir prova, exposta anteriormente. Para tal selecionar o Menu Server e configurar a utilização da Aplicação no "Modo Completo" é necessário ter o servidor MySQL na sua versão 8.0.22 a funcionar corretamente. Caso ainda não tenha este servidor instalado no computador, a primeira vez que for realizar esta configuração, aparecerá a opção de instalar. Esta configuração apenas é possível após a escolha do Teste a utilizar.

Aquando da escolha da opção "Criar Base de Dados", terá de testar se o servidor MySQL está instalado e a funcionar, caso o servidor não esteja instalado aparecerá essa informação e terá de clicar em "Instalar". Nesse momento abrirá o instalador do Servidor MySQL.

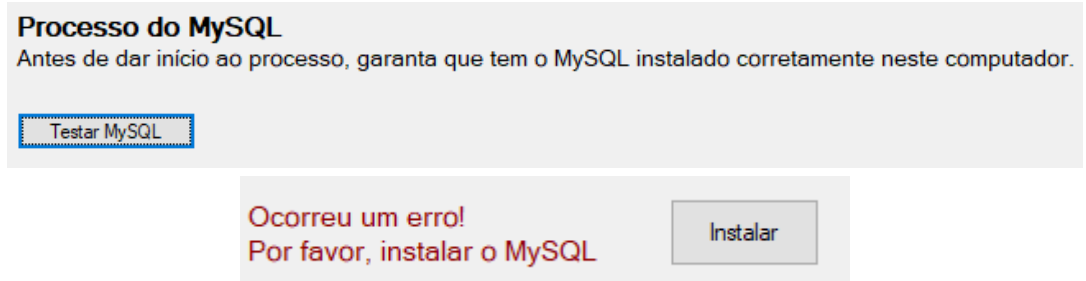

Deverá seguir as opções infra apresentadas, na instalação do servidor MySQL (que é aberto automaticamente). Caso no momento da instalação não seja possível fazer estas configurações, no final deverá abrir a aplicação instalada (através do menu inicial) e colocar estas configurações.

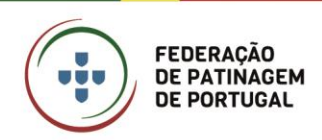

Janeiro 2023 • 26/42

#### Installation

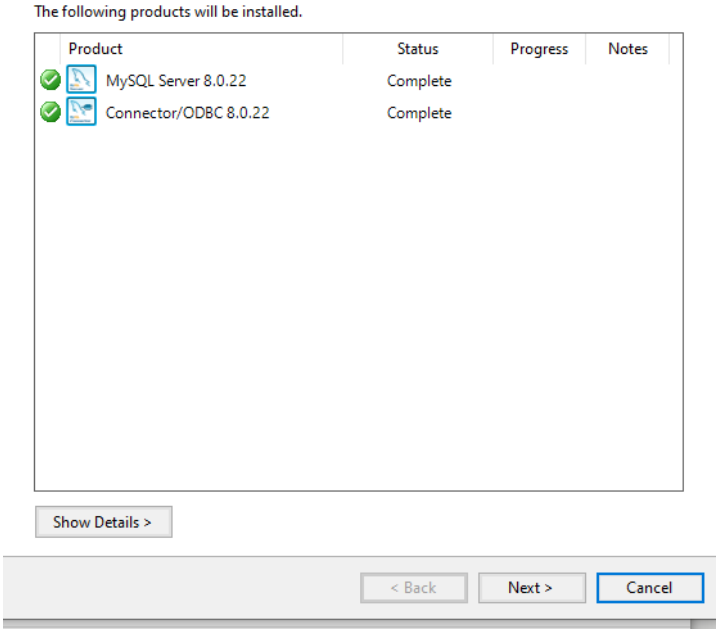

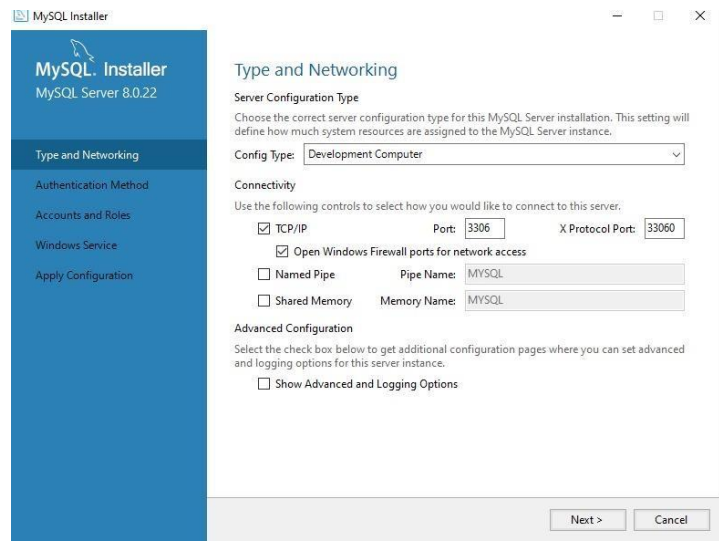

A password por "defeito" deverá ser "root", porém caso pretenda poderá alterar a password desde que essa informação seja depois colocada na Aplicação.

 $\ddot{v}$ 

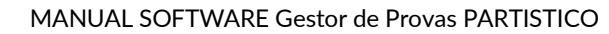

Janeiro 2023 • 27/42

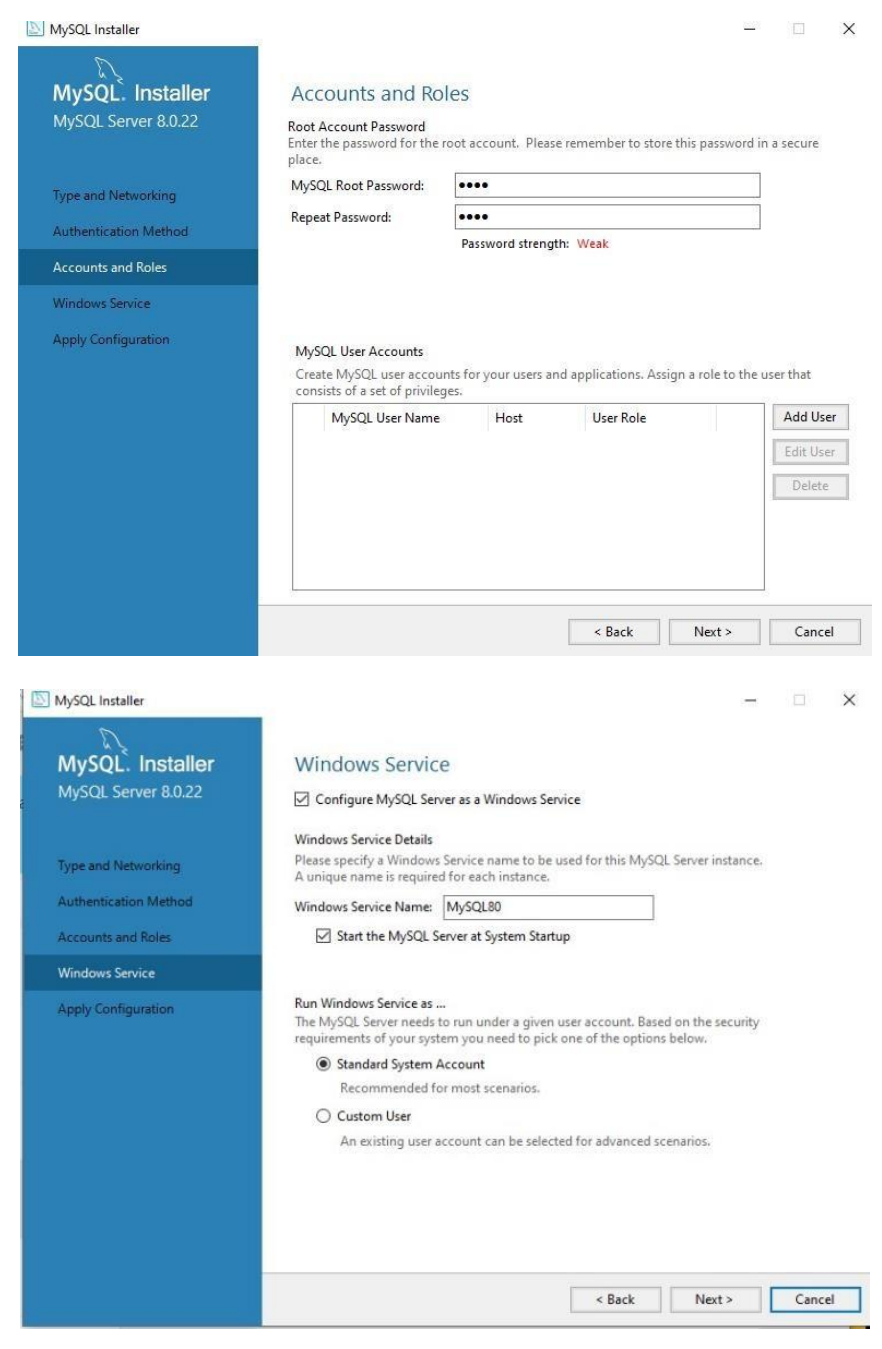

Com esta configuração o servidor MySQL irá ser inicializado cada vez que o computador foi ligado. Caso pretenda poderá retirar o check do texto "Start the MySQL Server at System Startup".

Caso a instalação do servidor MySQL já esteja feita, ao clicar em "Testar MySQL" abrirá uma parte para a colocação dos dados do servidor. Aqui deverá colocar o IP (o endereço IP do computador local é 127.0.0.1 ou o IP que configurou de acordo com as na página 7 deste manual), o User (por defeito será "root") e a Password (que colocou nos passos em cima).

÷

**FEDERAÇÃO** DE PATINAGEM

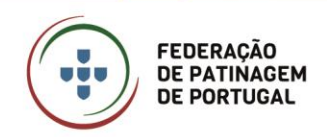

Após a inserção dos dados deverá clicar em "Testar Configuração", caso esteja tudo correto, aparecerá a opção de "Criar Base de Dados". Ao clicar nesse botão aparecerá uma mensagem a informar que a configuração foi concluída com sucesso.

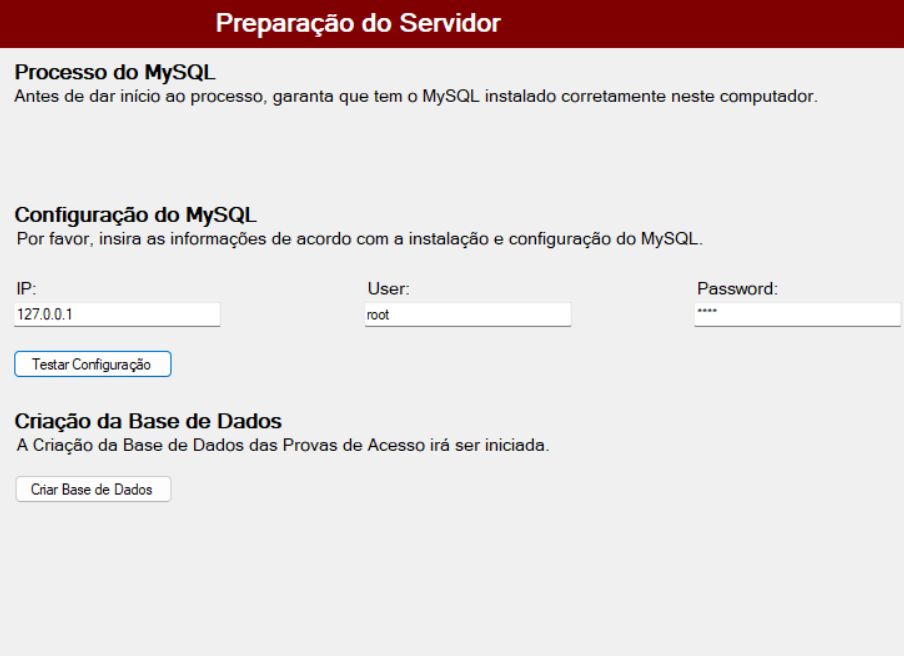

Será criada uma Base de Dados denominada de "testesfpp[Número do Teste]", com as seguintes tabelas.

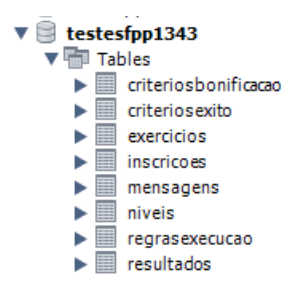

Após esta exportação, deverá fechar a Aplicação e voltar a abrir a mesma. Ao abrir e escolher novamente o teste anteriormente criado na Base de Dados, no menu aparecerá a opção "Atletas – Remote".

> Qualificar Ficheiro Exportar Server Ajuda Sobre Atletas Atletas - Remote

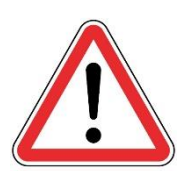

**É de extrema importância que este processo seja apenas realizado uma vez, sendo que, caso seja realizada uma segunda vez, incorre-se o risco de perda de todos os dados da prova de acesso.**

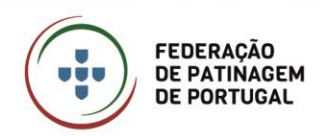

#### <span id="page-28-0"></span>**MENU SERVER – OUTRAS FUNCIONALIDADES**

#### <span id="page-28-1"></span>**EXPORTAR BASE DE DADOS**

Esta funcionalidade, do Menu Server, é permite exportar a base de dados para, por exemplo, ser enviada para arquivo ou para análise em caso de erros. Ao clicar nesta opção no menu é criada, na pasta definida, para a prova, um ficheiro com a seguinte nomenclatura "testesfpp[Número do Teste]\_backup.sql".

#### <span id="page-28-2"></span>**INFORMAÇÕES**

Esta funcionalidade, do Menu Server, fornece informações relativas ao número de conexões ao servidor MySQL bem como a lista de mensagens em sistema. O acesso a este ecrã, apenas é necessário quando solicitado de modo a fazer o despiste de algum erro que possa ocorrer.

#### <span id="page-28-3"></span>**LIMPAR LIXO**

Por vezes, em Provas de Acesso com um elevado número de participantes ou quando se utiliza um computador com menos capacidade de processamento, as ações desempenhadas pela Aplicação podem ficar demasiado lentas, nesse caso deve ser utilizada esta opção, do Menu Server, para limpar as mensagens que já foram processadas e já não são necessárias.

#### <span id="page-28-4"></span>**RESET MENSAGENS**

Esta opção, do Menu Server, deve ser utilizada apenas em último recurso quando algum erro inesperado impede o bom desempenho dos processos na aplicação. Sempre que esta opção é utilizada deve fechar a aplicação e voltar a abrir. Neste caso será novamente necessário enviar o Nível e enviar o Atleta para os Juizes. Caso esteja a utilizar o Ecrã para a visualização das notas é também necessário reinicializá-lo.

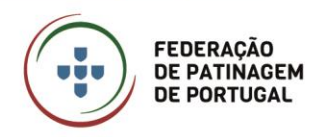

#### <span id="page-29-0"></span>**COLOCAÇÃO DE RESULTADOS REMOTE – MODO COMPLETO**

O menu Atletas Remote apenas está disponível após a criação da base de dados para ser utilizado o "Modo Completo". No ecrã Resultados Remote são mostrados os atletas do nível escolhido no menu.

Aqui é possível enviar os atletas para os computadores dos juízes e visualizar os QOEs atribuídos por cada juiz a cada um dos elementos. É ainda possível enviar mensagens simples aos juízes para ajudar ao bom desenrolar da prova e ativar o ecrã para mostrar as notas num ecrã externo (a utilizar quando solicitado pela organização de prova).

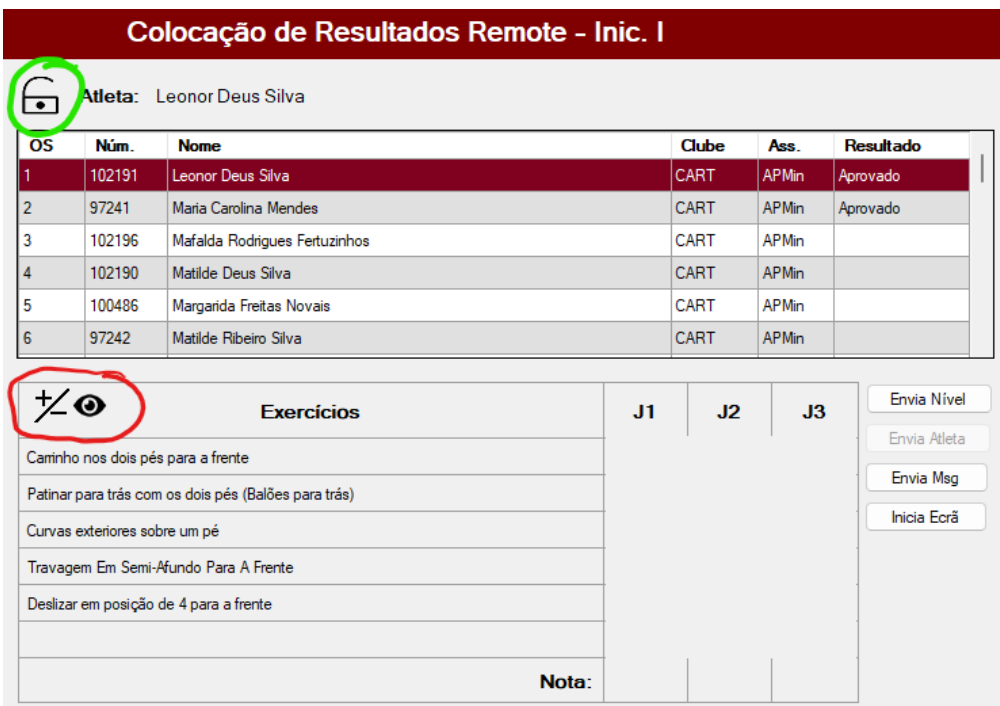

#### **Funcionalidades do Ecrã Colocação de Resultados Remote**

# <span id="page-29-1"></span>**VISUALIZAR/OCULTAR QOE**

Por defeito os QOEs estão escondidos, sendo que para ativar a sua visualização é necessário clicar no olho (assinalado a vermelho). Para voltar a ocultar os QOEs basta clicar novamente no olho. Sempre que haja pessoas externas junto ao computador do Calculador/Data Operator os QOEs devem de estar ocultos por forma a preservar o trabalho e a ética dos juízes.

FEDERAÇÃO DE PATINAGEM DE PORTUGAL

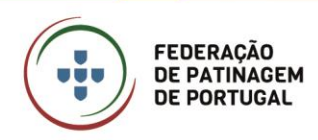

# <span id="page-30-0"></span>**BLOQUEAR/DESBLOQUEAR ATLETA**

Caso pretenda trocar o atleta enviado, é necessário clicar no cadeado (assinalado a verde), selecionar o atleta pretendido e voltar a clicar em "Enviar Atleta".

#### <span id="page-30-1"></span>**ENVIAR NÍVEL**

Este é o primeiro passo para os juízes poderem começar a trabalhar nos seus computadores. É necessário enviar o nível sempre que se entra neste ecrã.

#### <span id="page-30-2"></span>**ENVIAR ATLETA**

Após selecionar na listagem o atleta a enviar, clica-se no botão "Enviar Atleta". Nesse momento fica disponível, no computador dos juízes, o atleta e consequentemente os juízes já poderão colocar os QOEs. É também nesse momento que os mesmos ficam visíveis (caso já existam) neste ecrã, desde que esteja selecionado o botão "Visualizar QOE".

#### <span id="page-30-3"></span>**ENVIAR MENSAGEM**

Esta função deve ser utilizada com responsabilidade e deve ser apenas para mensagens importantes para o bom desenrolar da prova. Para isso seleciona-se o botão "Envia Msg" que abrirá uma nova janela, nessa seleciona-se o(s) juiz(es) a quem se pretende enviar a mensagem e escreve-se a mesma na caixa de texto. Para enviar clicar no botão "Enviar". Nesse momento o(s) juiz(es) selecionado(s) recebe(m) de imediato a mensagem no seu computador, pelo que deverá ser evitado o envio de mensagens durante o decorrer de uma prova de um atleta.

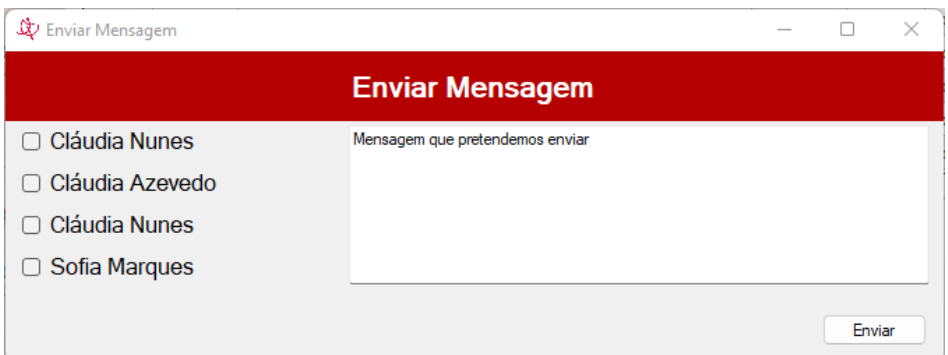

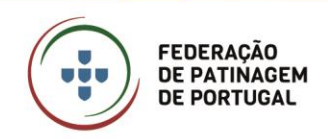

#### <span id="page-31-0"></span>**INICIAR ECRÃ**

Quando o Juiz Árbitro dá indicação de mostrar as notas, o programa automaticamente guarda a nota, passa para o atleta seguinte e abre uma janela nova com as notas atribuídas por cada juiz e a respetiva média que a locução divulga.

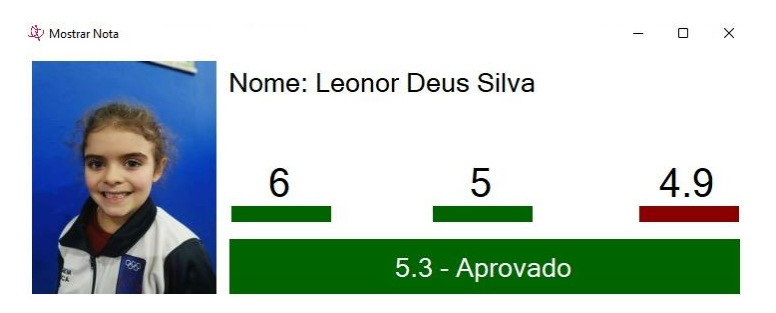

## <span id="page-31-1"></span>**ECRÃ DE RESULTADOS**

Aquando da utilização dos Resultados Remote, é possível utilizar uma janela para visualizar os resultados por atleta. Ao clicar no botão "Inicia Ecrã", é aberta uma nova janela com o fundo preto onde, posteriormente aparecerá os atletas e as notas. Esta janela deve ser movida com o cursor do rato para o ecrã pretendido, após estar no ecrã deve ser maximizada a janela. Este ecrã externo deve estar ligado ao computador do Calculador/Data Operator através de HDMI ou VGA (outros métodos de ligação são possíveis).

Ao iniciar a janela, o botão que anteriormente dizia "Inicia Ecrã", é substituído por "Ecrã ->", por forma a prevenir acidentes de visualização, o nome do atleta apenas passa para o ecrã quando este botão é premido. Se, ao ser mostrada a nota pelo Juiz Árbitro este ecrã estiver a ser utilizado e com o nome do atleta visível, é automaticamente mostrada a nota.

O resultado fica visível até que seja novamente premido o botão "Ecrã ->", pelo que, após a leitura das notas deve-se clicar nesse mesmo botão para que não haja uma errada interpretação das notas pelo público.

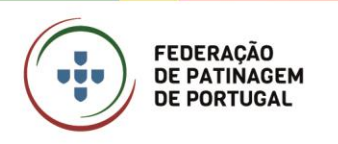

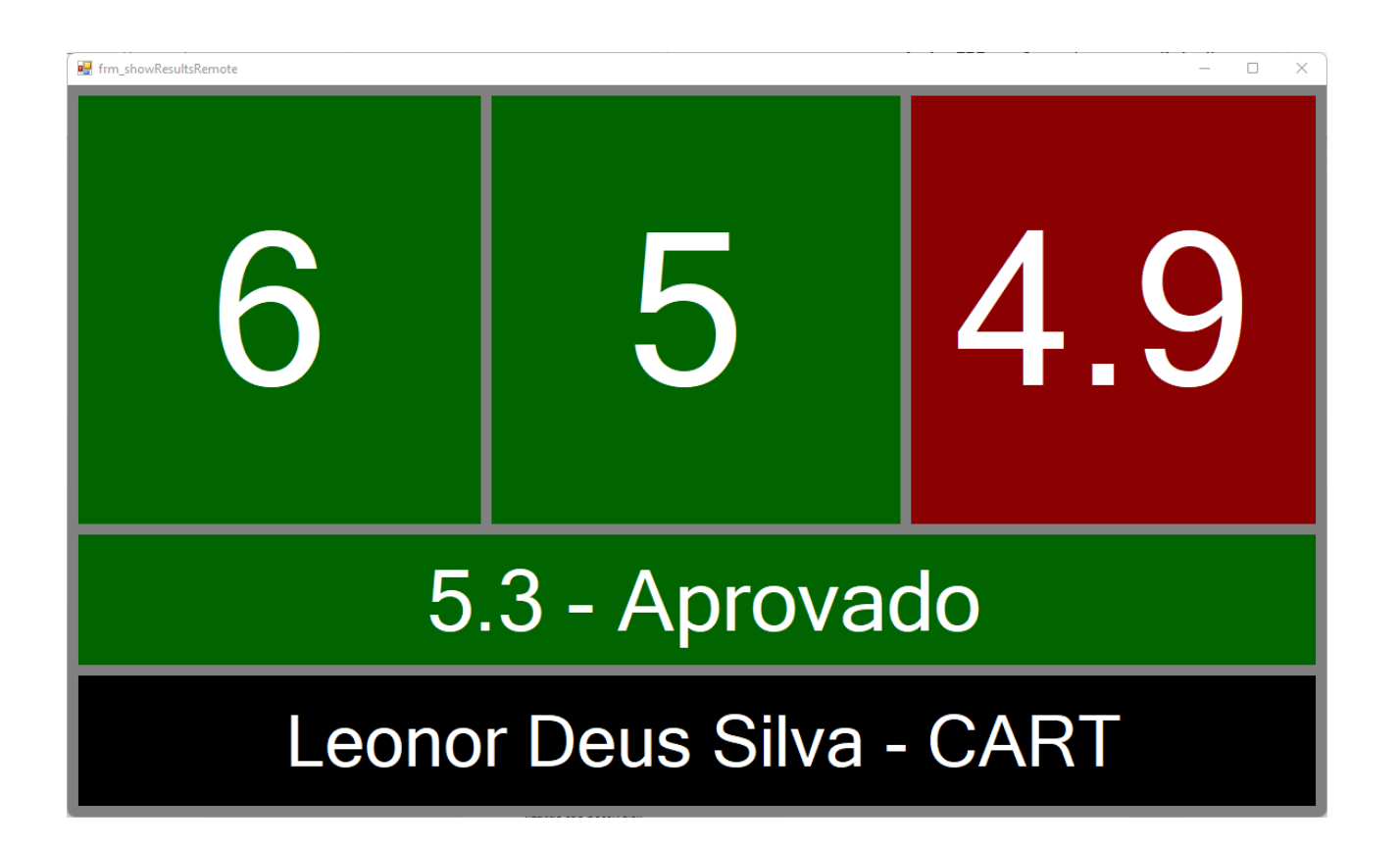

# <span id="page-32-0"></span>**QUALIFICAR ATLETAS**

A Qualificação de Atletas consiste na exportação para a plataforma da FPP, dos atletas aprovados na prova.

A Qualificação de Atletas apenas é possível quanto se trabalha no "Modo Online". Para proceder à Qualificação deverá, em primeiro lugar, abrir o nível pretendido como demonstrado em "Iniciar a Prova – Modo Básico" e de seguida selecionar o Menu Qualificar e clicar em "Qualificar". Nesse momento aparecerão apenas os atletas que obtiveram aprovação no nível. Deverá clicar uma única vez em "Enviar" e aguardar até ao fecho do formulário. Nesse momento todos os atletas do nível já se encontrarão enviados e qualificados. Deverá seguir este passo para todos os níveis.

Para conferir se os atletas de um determinado nível foram devidamente qualificados, deverá abrir o nível pretendido e depois no menu qualificar, verificar se conta a informação "enviado" na coluna "Estado".

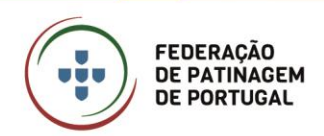

# **Qualificar Atletas**

# Ver listagem de Atletas - Inic. I

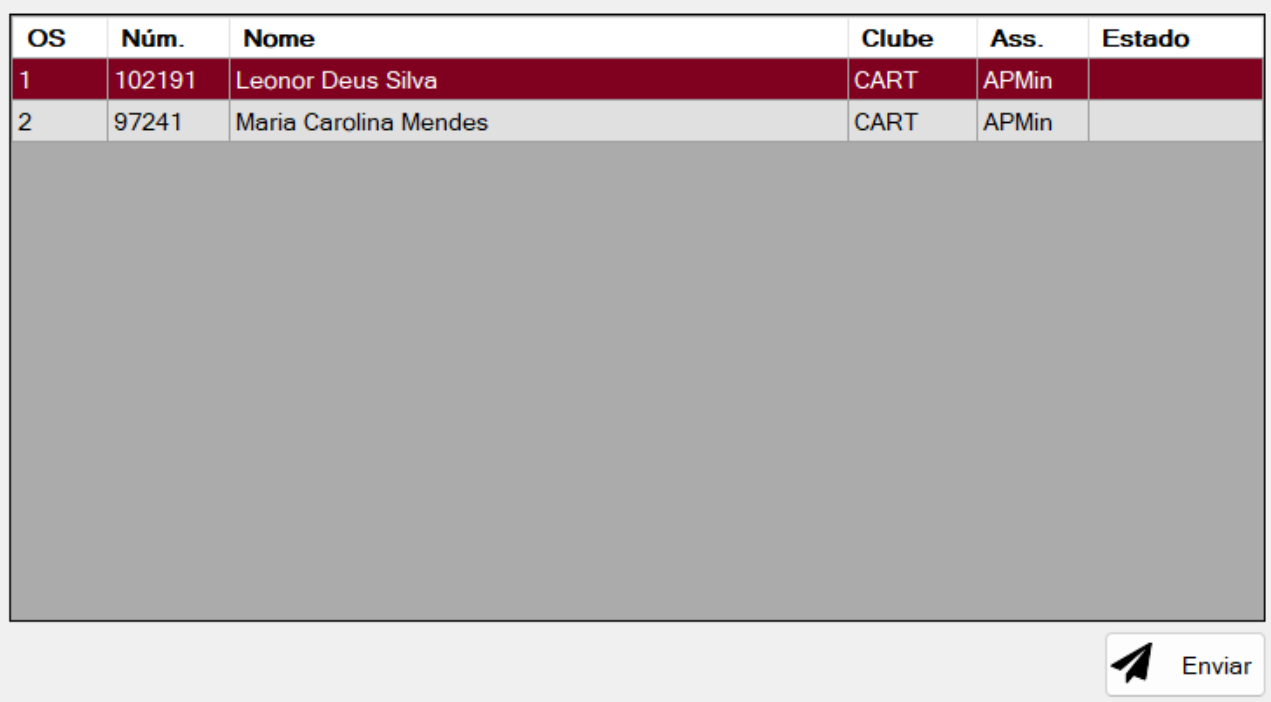

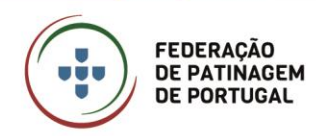

## <span id="page-34-0"></span>**LANÇAMENTO DE RESULTADOS ROLLART**

Esta nova funcionalidade da aplicação de Calculo permite exportar os Resultados obtidos através do Sistema Rollart para a Plataforma da FPP.

Apenas é possível utilizar esta funcionalidade no "Modo Online".

#### <span id="page-34-1"></span>**ABRIR PROVA ROLLART**

Ao selecionar o Menu "Rollart" é solicitado o número da prova a carregar. Esse número e posteriormente o código da prova é fornecido pelo Diretor de Prova. Após a inserção desse número é aberto o ecrã de "Abrir Prova Rollart", aqui deve ser colocado o Código da Prova. Para que seja possível escolher o escalão a trabalhar necessita de clicar em "Verificar" para que seja validado o código da prova. Caso o código esteja correto são disponibilizados os escalões abertos na prova selecionada.

Deve então escolher o Escalão e o Género a trabalhar e depois clicar em "Abrir".

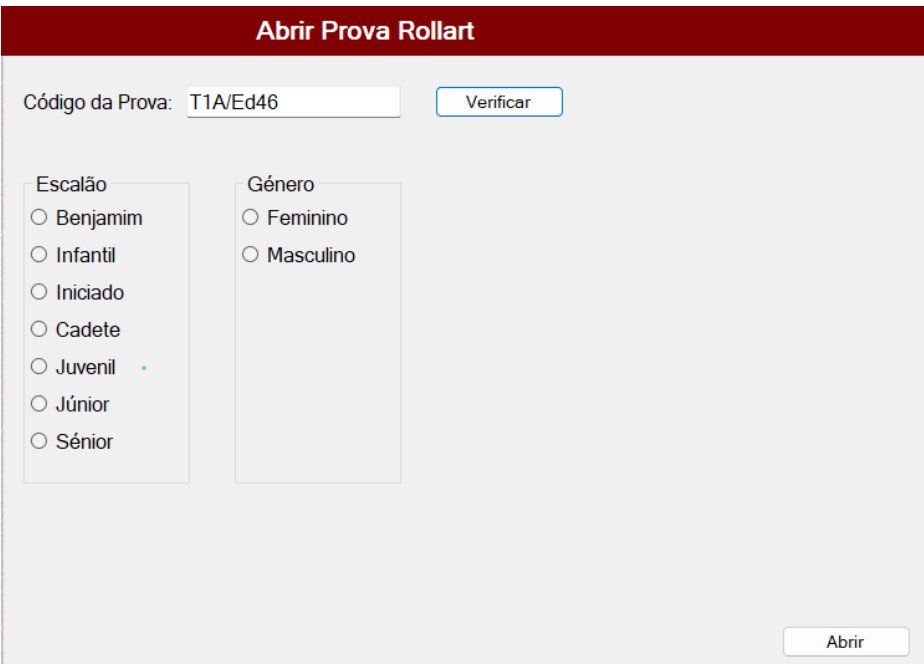

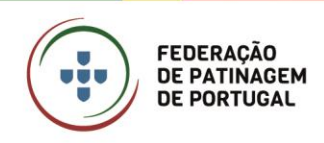

#### <span id="page-35-0"></span>**COLOCAR RESULTADOS**

Para inserir os resultados Rollart nos atletas, é necessário selecionar o atleta pretendido e verificar se a fotografia do atleta alterou, caso não tenha alterado (devido a alguma falha ou lentidão de internet), deve clicar em "Puxar Atleta" de forma a confirmar que o sistema está a trabalhar no atleta correto.

Após a inserção dos números e nos campos correspondentes, clicar em "Guardar". Neste momento o programa automaticamente passa para o atleta seguinte.

Caso esteja a ser realizada a inserção em direto durante a prova, não deverá ser colocada nenhuma informação no campo "Lugar", uma vez que este é o lugar final do atleta e não o lugar parcial.

- 1º Programa -> Programa Curto, Style Dance ou Danças Obrigatórias
	- o No caso das Danças Obrigatórias, deve ser colocado no campo "Técnica" a nota total da primeira dança e no campo "Componentes" a nota total da segunda dança;
- 2º Programa -> Programa Longo ou Dança Livre.

Aconselha-se que o utilizador desta funcionalidade tenha sempre consigo a ordem de saída para evitar constrangimentos de introdução errada de dados.

#### <span id="page-35-1"></span>**ORDENAÇÃO DOS ATLETAS**

Por defeito os atletas encontram-se ordenados de acordo com a ordem de saída, porém, e de forma a facilitar a inserção especialmente no Programa Longo cuja ordem de saída depende do resultado do programa curto, deverá selecionar "Ordenação Resultados 1º" e depois atualizar. Assim aparecerá de acordo com a nova ordem de saída.

#### <span id="page-35-2"></span>**ATRIBUIÇÃO DE LUGARES**

A atribuição de lugares, poderá ser feita de forma manual, isto é, selecionando atleta a atleta e colocando o lugar no campo correspondente ou, caso esteja tudo corretamente lançado bastará clicar em "Lugares" 1/2/Final conforme se trate do primeiro programa, segundo programa ou a Classificação Final, respetivamente.

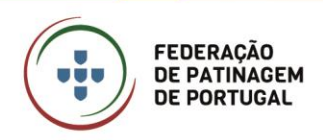

Janeiro 2023 • 37/42

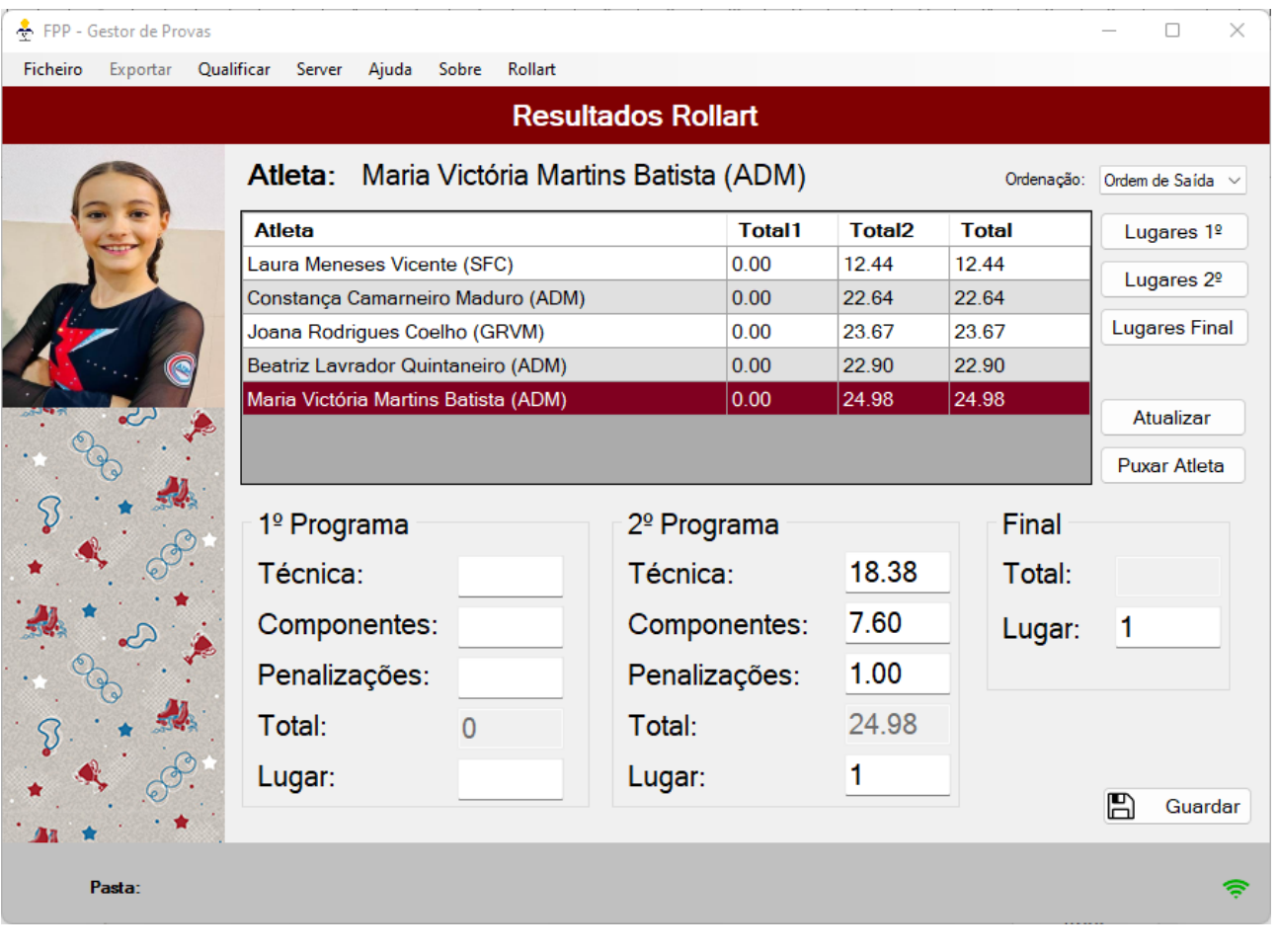

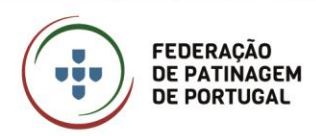

# **APLICAÇÃO DE AJUIZAMENTO**

A aplicação de Ajuizamento trabalha diretamente com a Aplicação de Gestor de Provas, no seu "Modo Online", permitindo aos juízes colocar os QOEs em cada atleta por forma a ser possível extrair vários relatórios.

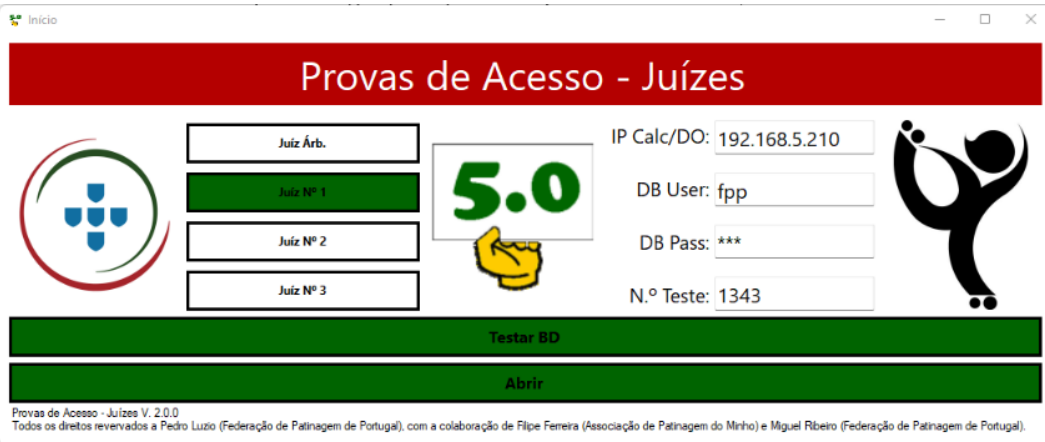

# <span id="page-37-0"></span>**APLICAÇÃO DE AJUIZAMENTO – INÍCIO**

A primeira ação é escolher qual o cargo que aquele computador vai desempenhar, entre Juiz Árbitro ou Juiz de Cotação de 1 a 3. Caso no mesmo computador seja utilizado acumulando Juiz Árbitro e Juiz de Cotação é necessário abrir dois programas.

A segunda ação é colocar o endereço IP do computador onde está a ser utilizado pela aplicação de Cálculo e consequentemente o servidor MySQL, o Username e Password da base de dados (se tiver sido seguida a configuração de rede sugerida neste manual não é necessário alterar nestes dois campos) bem como o número do teste a trabalhar. Caso pretenda, pode ser criado um documento de texto no ambiente de trabalho com o nome "FPP\_JUIZES.txt" com as definições para, ser apenas necessário clicar na imagem ao centro para preencher automaticamente os campos necessários.

O documento "FPP\_JUIZES.txt" deve ter no seu interior os seguintes dados:

- 1ª Linha Endereço IP do computador da aplicação de Cálculo;
- 2ª Linha Número do Teste;
- 3ª Linha Cargo do Juiz (JA, J1, J2 ou J3).

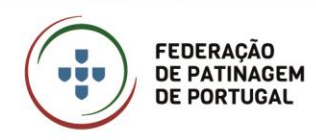

Quando todos os dados estiverem preenchidos clicar em "Testar BD" de modo a verificar se é possível aceder à Base de Dados (este procedimento poderá demorar alguns segundos caso o processador do computador seja lento). Caso esteja tudo correto o botão "Abrir" ficará a verde e basta clicar no mesmo para entrar na aplicação Juízes. Se houver algum erro o botão "Abrir" mantém-se inativo.

A aplicação dos Juízes apenas apresenta um ecrã, no entanto o ecrã do computador do Juiz Árbitro é diferente do ecrã dos Juízes de Cotação, conforme se expõe de seguida.

#### <span id="page-38-0"></span>**APLICAÇÃO DE AJUIZAMENTO – INTERFACE JUIZ DE COTAÇÃO**

O ecrã da aplicação definida com cargo de Juiz de Cotação tem o seguinte aspeto, após a receção do nível e atleta:

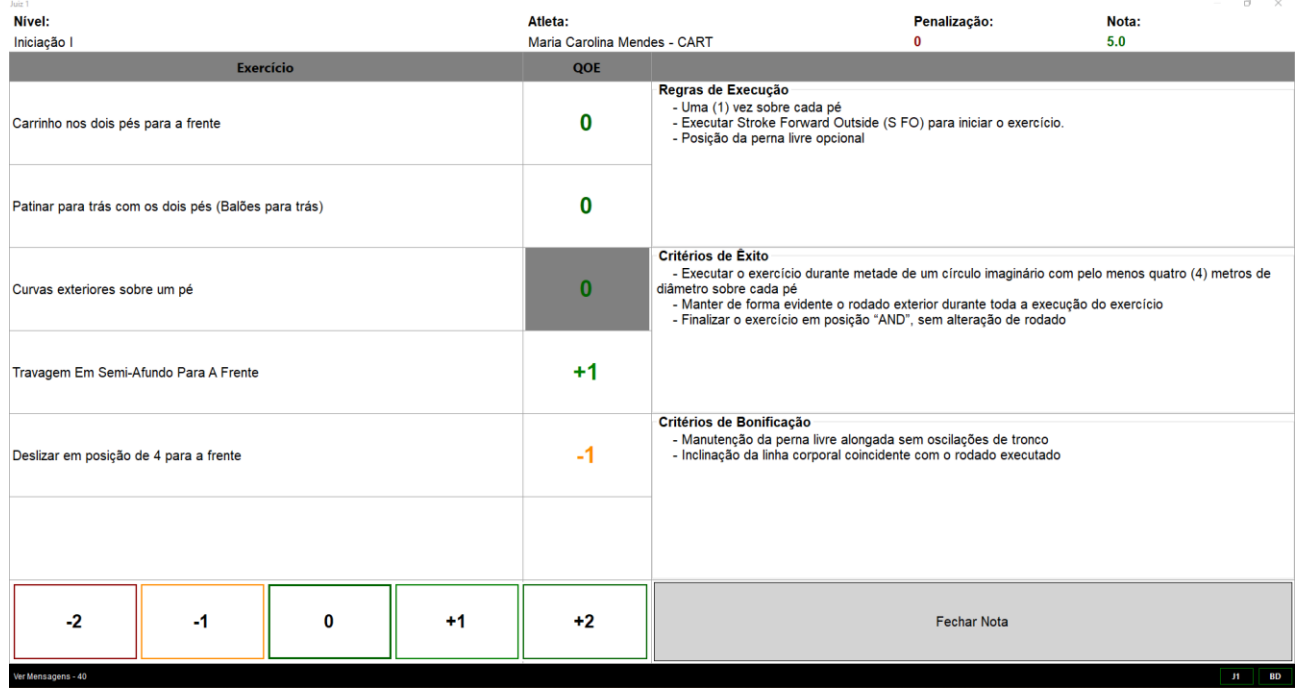

Ou seja, após o envio do atleta a patinar por parte do Calculador/Data Operator e consequente receção no computador do Juiz, aparecerão as várias informações no ecrã nomeadamente: nível a executar, nome do atleta, clube do atleta, penalização (caso exista), elementos a realizar (e respetivas regras de execução, critérios de êxito e critérios de bonificação), QOEs atribuídos (caso já tenha sido atribuído algum).

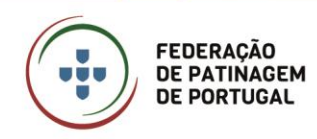

Para utilizar a aplicação é necessário selecionar o elemento pretendido e clicar no QOE a atribuir a esse mesmo elemento. Assim que é atribuído um QOE o programa passa automaticamente para o elemento seguinte. A alteração do elemento selecionado faz com que também sejam alteradas as Regras de Execução, Critérios de Êxito e Critérios de Bonificação visíveis.

Sempre que haja lugar a uma penalização, aplicada pelo Juiz Árbitro, a mesma aparece em frente ao nome do elemento e é automaticamente aplicada na nota final.

Quando o Juiz pretender finalizar a atribuição dos QOEs clica em "Fechar Nota" para que o Juiz Árbitro saiba que já terminou a sua avaliação. O Juiz Árbitro é o único que pode voltar a abrir uma nota de forma ao Juiz de Cotação alterar um ou mais QOEs.

Quando o Juiz Árbitro dá ordem de mostrar as notas, aparece no ecrã de cada computador do juiz a nota atribuída. Para fechar, essa janela, basta clicar no "X" no canto inferior direito.

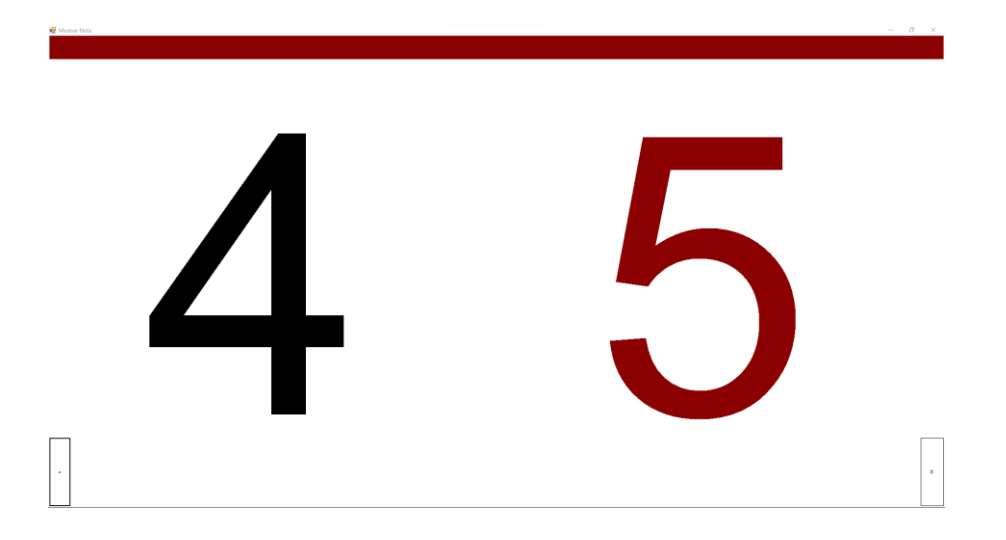

# <span id="page-39-0"></span>**APLICAÇÃO DE AJUIZAMENTO – INTERFACE JUIZ ÁRBITRO**

Após o envio do atleta a patinar por parte do Calculador/Data Operator e consequente receção pelo Juiz Árbitro, aparecerão as várias informações no ecrã do Juiz nomeadamente: Nível a executar, nome do atleta, clube do atleta, penalização (caso exista), elementos a realizar, QOEs atribuídos pelos Juízes de Cotação (caso já tenha sido atribuído algum).

O ecrã da aplicação definida com cargo de Juiz Árbitro tem o seguinte aspeto, após a receção do nível e atleta, e envio das notas pelos Juízes de Cotação:

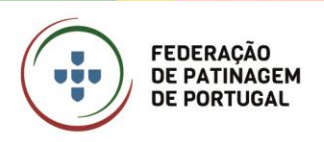

Janeiro 2023 • 41/42

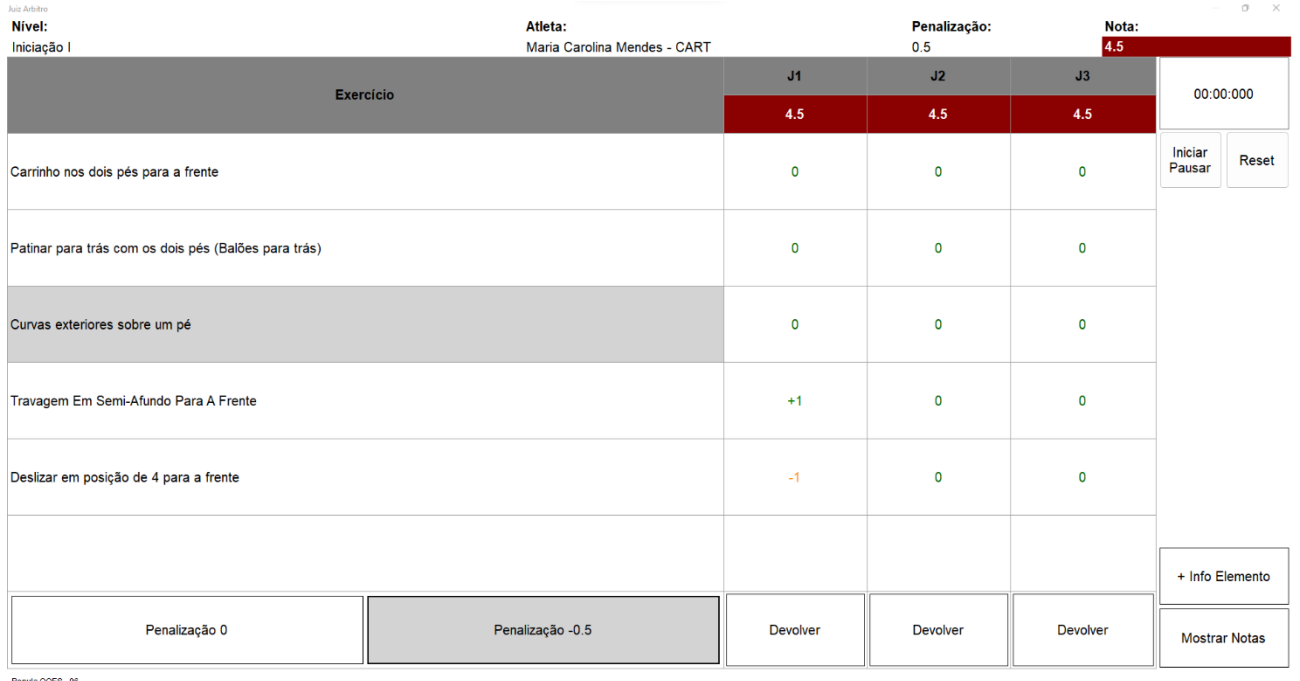

# FUNCIONALIDADES DO INTERFACE DO JUIZ ÁRBITRO

#### <span id="page-40-0"></span>**PENALIZAÇÃO**

Para atribuição de uma penalização a um determinado elemento, é necessário clicar no elemento e depois selecionar a penalização pretendida, tendo em conta o Guia Normativo das Provas de Acesso para a época 2023 só existirá a penalização de 0.5 para a falta de apresentação de elemento imposto. . Para retirar a penalização basta escolher o elemento ao qual tinha sido atribuída a penalização e clicar em "Penalização 0" e conferir que a mesma foi imediatamente retirada. Quando uma penalização é alterada, todos os juízes recebem esta informação, e caso já tenham fechado a nota esta volta a estar aberta para, caso necessário alterarem os QOEs do elemento de acordo com o Guia Normativo em vigor.

#### <span id="page-40-1"></span>**DEVOLVER NOTA**

Quando um Juiz de Cotação fecha uma nota, significa que acabou a avaliação do atleta e essa informação aparece no Juiz Árbitro sob a forma de nota com cor (vermelha ou verde) na linha por baixo do número do Juiz. Porém em certas situações pode haver a necessidade de voltar a abrir a nota do juiz, para isso o Juiz Árbitro tem de clicar em "Devolver" na coluna do respetivo juiz.

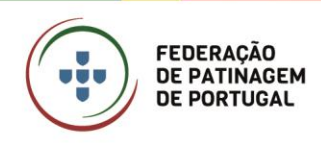

#### <span id="page-41-0"></span>**MOSTRAR NOTA**

Esta ação deve ser feita apenas quando todos os juízes já tiverem fechado a nota, caso contrário gera problemas e o programa pode parar de funcionar (nesse caso é necessária a intervenção do Calculador/Data Operator na função Reset Mensagens). Ao clicar no botão "Mostar Notas", cada juiz de Cotação recebe no seu computador a nota (ocupando todo o ecrã) para saber que já foi autorizada, o Calculador/Data Operator recebe essa informação na janela para a locução e, caso esteja ativo, a nota aparecerá no ecrã externo.

#### <span id="page-41-1"></span>**INFORMAÇÃO DO ELEMENTO**

Sempre que o Juiz Árbitro necessite de consultar as Regras de Execução, Critérios de Êxito ou Critérios de Bonificação, basta selecionar o elemento pretendido e clicar no botão "+ Info Elemento". Nesse momento aparecerá uma nova janela com as informações pretendidas.

#### <span id="page-41-2"></span>**CRONÓMETRO**

Quando o atleta inicia a prova, o Juiz Árbitro deve clicar em "Iniciar/Pausar" para que o cronómetro comece a contabilizar. Quando o atleta ultrapassar o tempo máximo permitido para o nível o cronómetro fica com o fundo a vermelho de forma a alertar o Juiz Árbitro para esta situação. Quando o atleta termina ou antes de iniciar a prova do seguinte é necessário clicar em "Reset" para que o cronómetro volte a 0